### **SZKOLENIE GIS W QGIS (POZIOM ZAAWANSOWANY)**

**Agnieszka Chojka**

Warszawa, listopad 2018

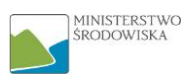

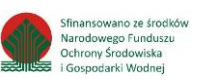

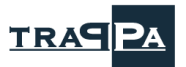

 $\sim 10^{11}$ 

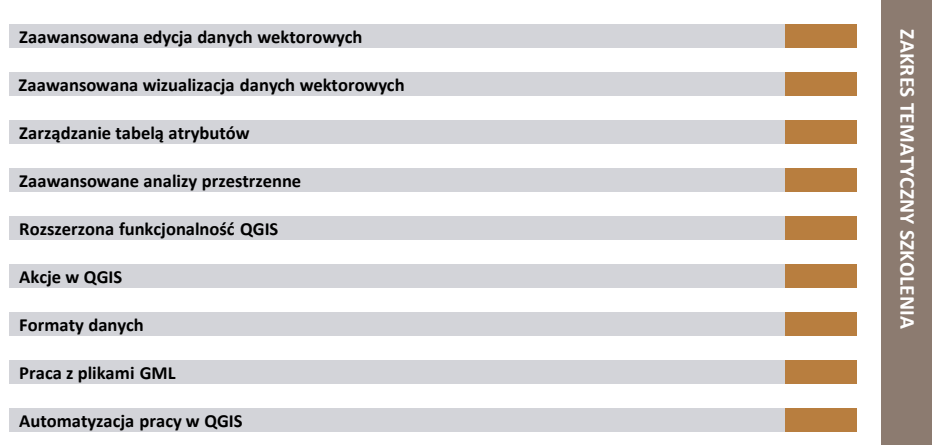

### **ZAAWANSOWANA EDYCJA DANYCH WEKTOROWYCH**

### **ĆWICZENIE 1: TWORZENIE DANYCH**

### **tworzenie danych**

- utworzyć nowy projekt
	- zapisać go pod nazwą *Wisniewo*
- wczytać usługę WMS *Ortofotomapa*
	- adres usługi pobrać ze strony *geoportalu krajowego*
	- *https://www.geoportal.gov.pl Usługi* Usługa przeglądania WMS *Ortofotomapa*
- wczytać wszystkie dane wektorowe z katalogu *Wisniewo*
	- *DANE\Dane\_Projekt\Dane\_wektorowe\Dane\_GIS\Wisniewo*
- zmienić układ współrzędnych projektu na *ETRS89 / Poland CS92 (EPSG:2180)*
- zmienić symbolizację warstw wektorowych na bardziej czytelną
- w oknie mapy przybliżyć się do obiektu *Szkola*
- utworzyć warstwę danych wektorowych (w formacie *Shapefile*) reprezentujących budynki szkoły (poligon)
	- plik *Shapefile* powinien zawierać następujące atrybuty
	- *nrBudynku*, *nazwaBud*, *polePow*, *dataBudowy*
	- plik *Shapefile* zapisać w katalogu *DANE\Wyniki*

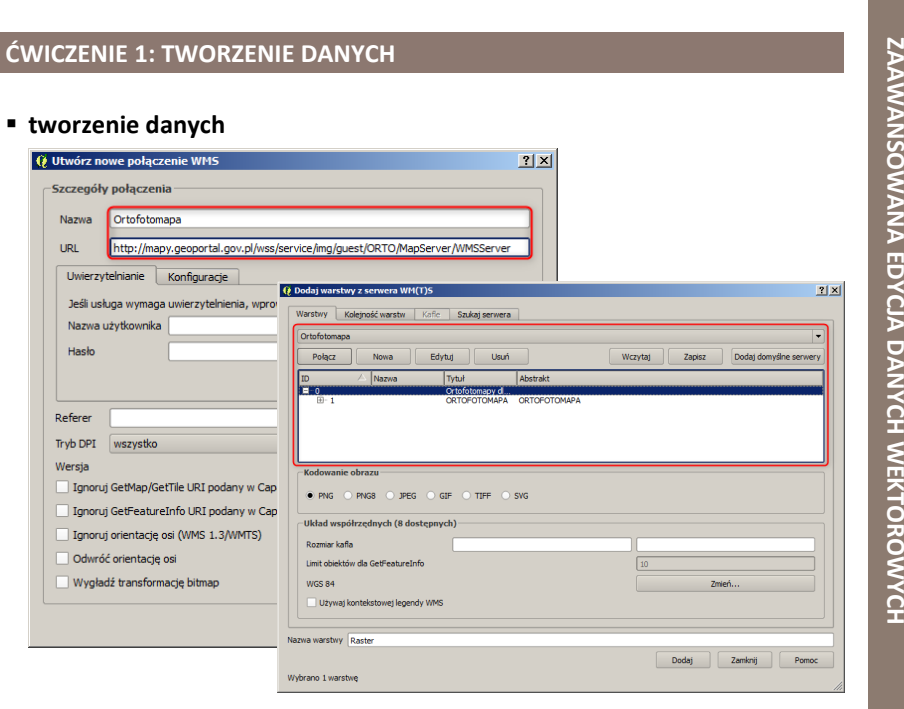

### **ĆWICZENIE 1: TWORZENIE DANYCH**

### **tworzenie danych**

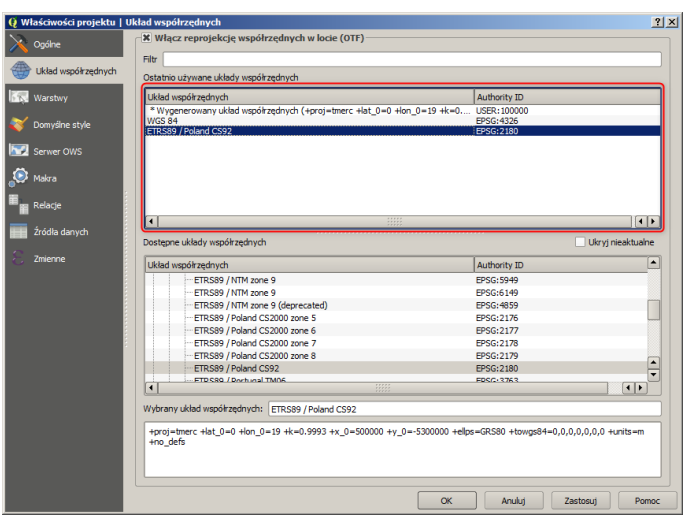

ZAAWANSOWANA EDYCJA DANYCH WEKTOROWYCH **ZAAWANSOWANA EDYCJA DANYCH WEKTOROWYCH**

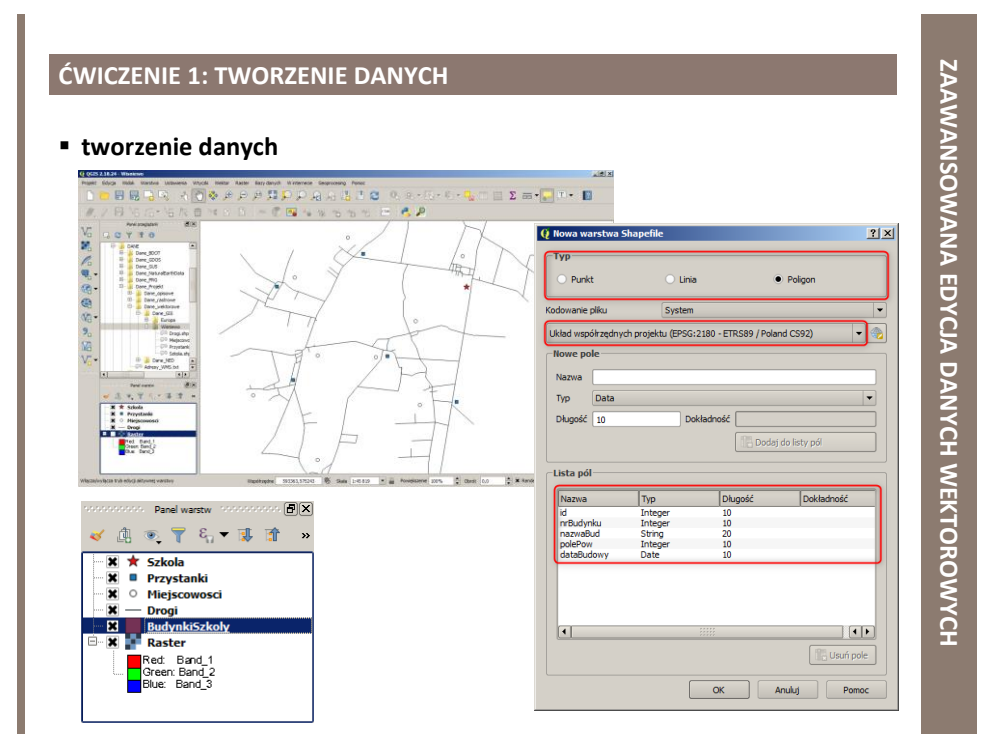

### **ĆWICZENIE 2: EDYCJA DANYCH**

### **edycja danych**

- wykorzystując mapę podkładową *Ortofotomapa*
	- narysować 3 budynki przynależące do szkoły
	- dla każdego budynku wypełnić tabelę atrybutów pominąć atrybut *polePow*
- **E** & edycja warstwy jest możliwa
	- z poziomu menu Warstwa → Tryb edycji
	- z poziomu *Paska narzędzi digitalizacji*
	- poprzez kliknięcie prawym przyciskiem myszy na danej warstwie → menu kontekstowe → Tryb edycji

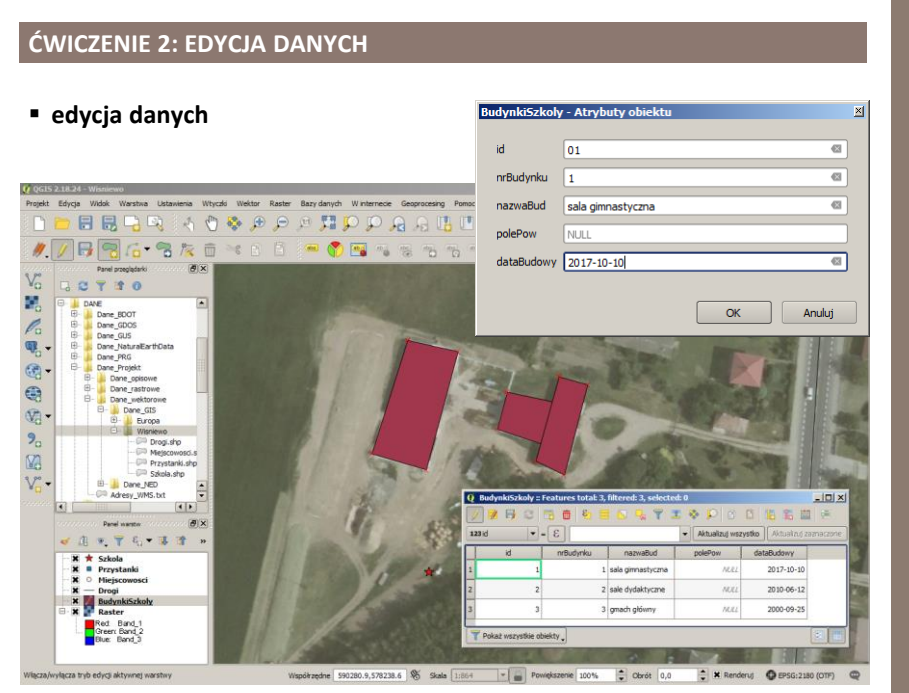

### **ĆWICZENIE 3: ZAAWANASOWANA EDYCJA DANYCH I**

### **zaawanasowana edycja danych**

- podzielić poligon reprezentujący budynek sali gimnastycznej na 2 części
- w razie konieczności dla wybranych poligonów
	- zmienić położenie wierzchołków
	- dodać/usunąć wierzchołki
- zaktualizować tabelę atrybutów
	- obliczyć pola powierzchni poszczególnych budynków
- **1** Narzędzia do zaawansowanej edycji warstw wektorowych są dostępne
	- z poziomu menu *Edycja*
	- z poziomu *Paska narzędzi zaawanasowanej digitalizacji*

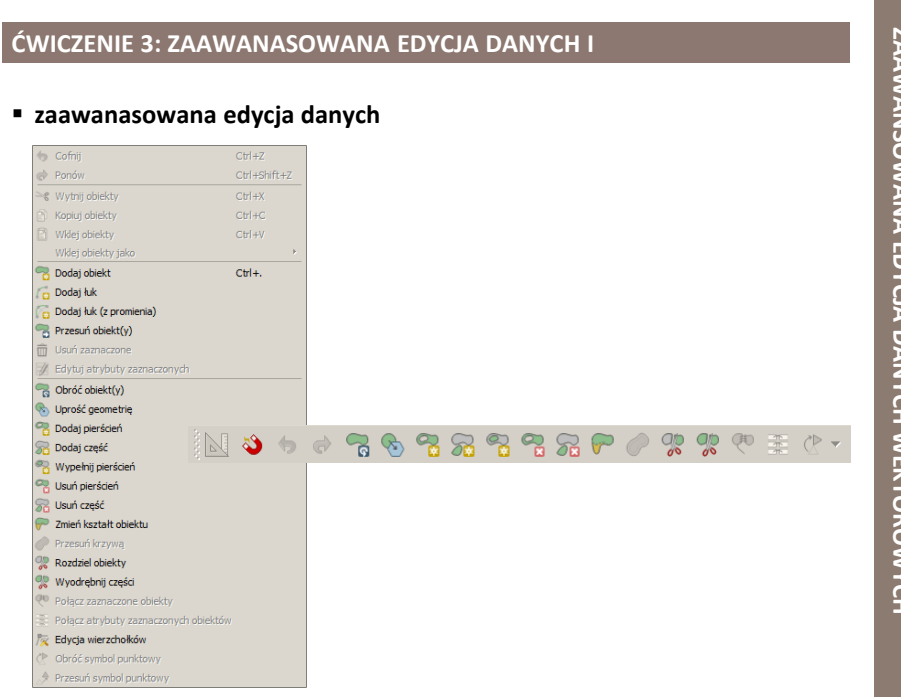

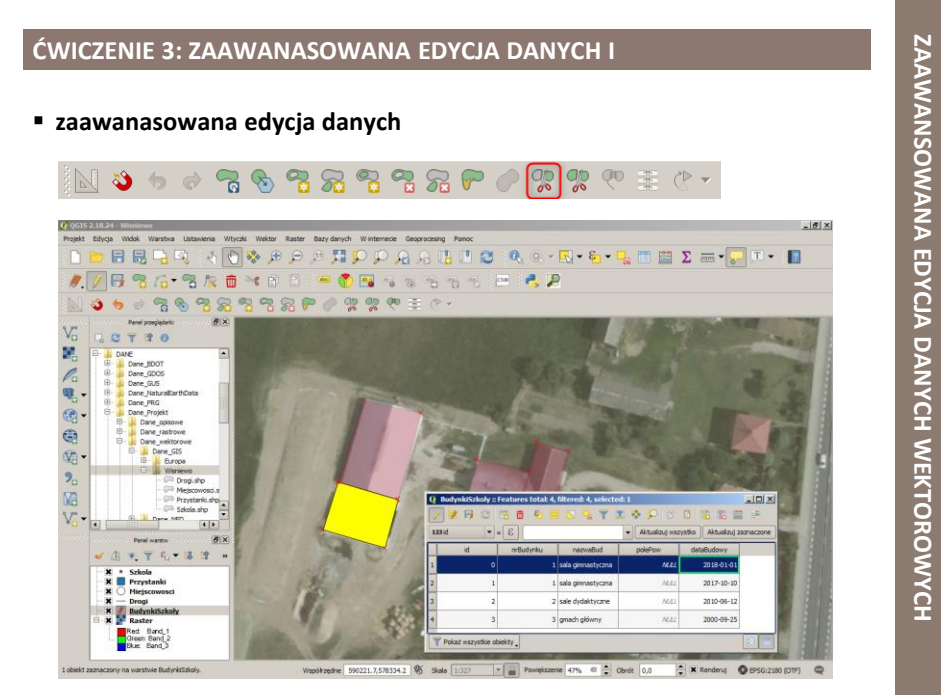

### **ĆWICZENIE 3: ZAAWANASOWANA EDYCJA DANYCH I**

**zaawanasowana edycja danych**

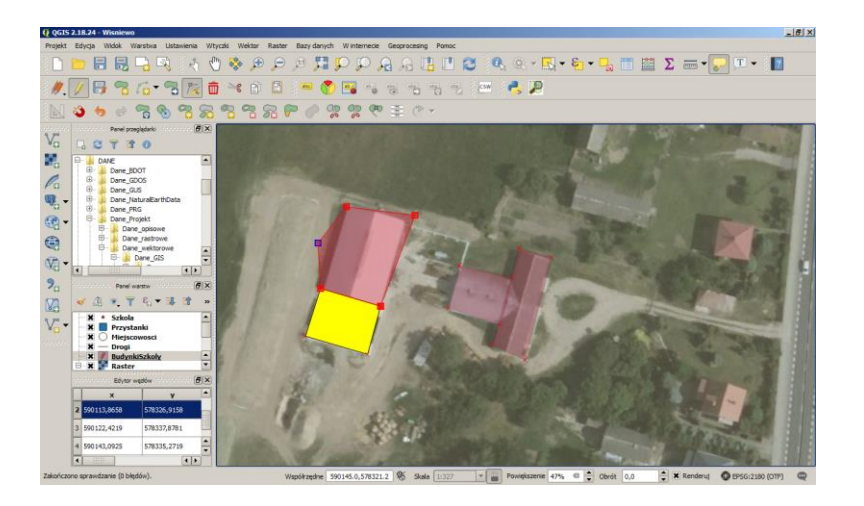

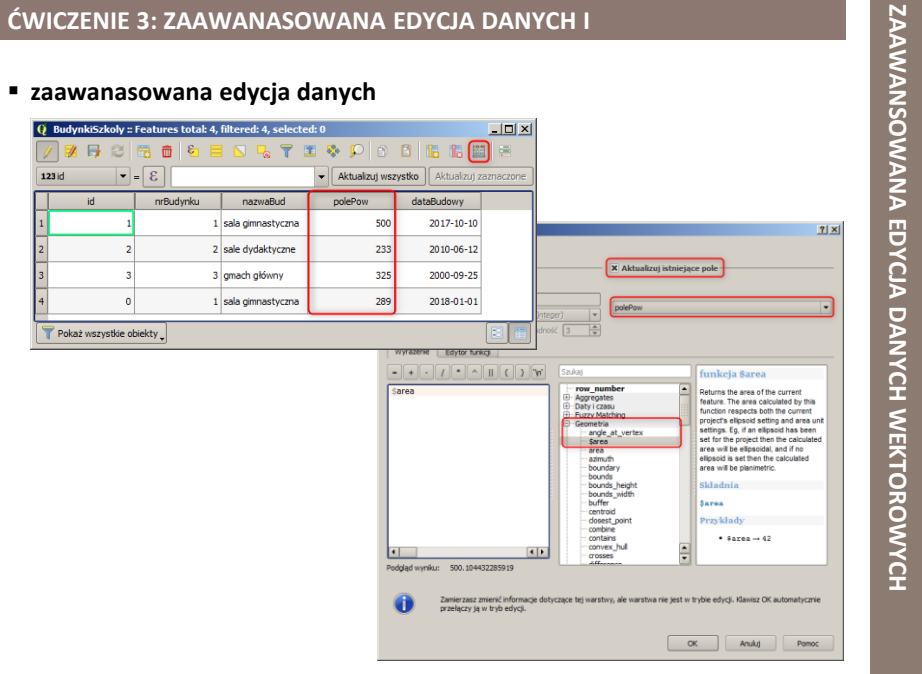

**ZAAWANSOWANA EDYCJA DANYCH WEKTOROWYCH**

ZAAWANSOWANA EDYCJA DANYCH WEKTOROWYCH

### **ĆWICZENIE 4: ZAAWANASOWANA EDYCJA DANYCH II**

### **zaawanasowana edycja danych**

- do projektu *Wisniewo* dodać warstwę danych tekstowych *RodzajePrzystankow*
	- *DANE\Dane\_Projekt\Dane\_opisowe*
- przejrzeć tabele atrybutów dla warstw
	- *Przystanki*
	- *RodzajePrzystankow*
- do warstwy danych wektorowych *Przystanki*  dołączyć warstwę danych tekstowych *RodzajePrzystankow*
- N warstwę danych tekstowych można wczytać
	- *z* poziomu menu *Warstwa → Dodaj warstwę → Dodaj warstwę tekstową CSV...*
	- poprzez wybranie z *Paska narzędzi zarządzania warstwami*  narzędzia *Dodaj warstwę tekstową CSV*
	- poprzez przeciągnięcie warstwy z *Panelu przeglądarki* do okna mapy lub do *Panelu warstw*
- ≯ złączenie warstw danych jest możliwe
	- z poziomu okna *Właściwości warstwy → Złączenia*

### **ĆWICZENIE 4: ZAAWANASOWANA EDYCJA DANYCH II**

### **zaawanasowana edycja danych**

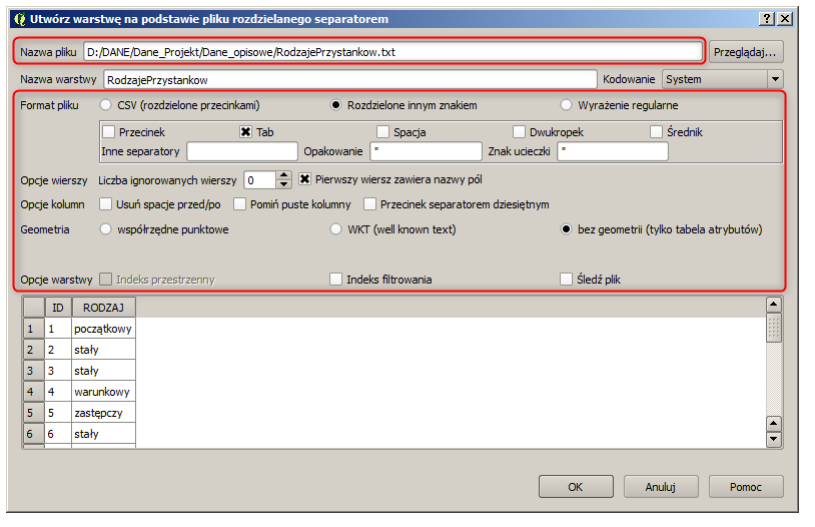

### **ĆWICZENIE 4: ZAAWANASOWANA EDYCJA DANYCH II**

### **zaawanasowana edycja danych**

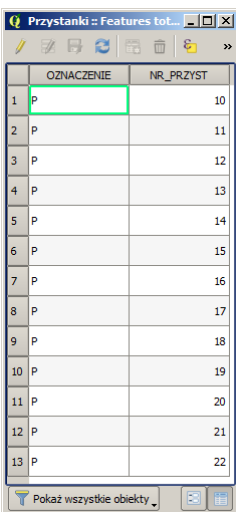

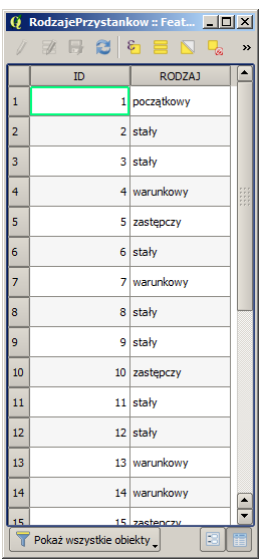

### **ĆWICZENIE 4: ZAAWANASOWANA EDYCJA DANYCH II**

**zaawanasowana edycja danych**

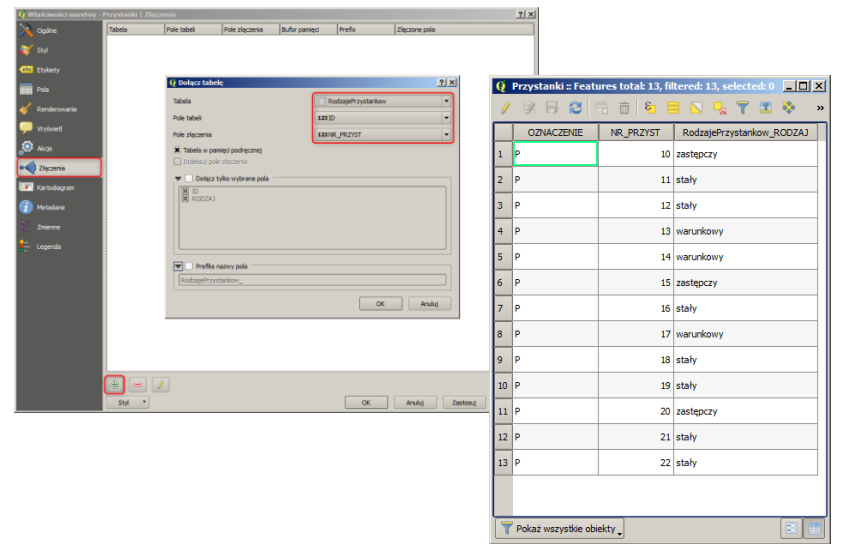

## ZAAWANSOWANA EDYCJA DANYCH WEKTOROWYCH **ZAAWANSOWANA EDYCJA DANYCH WEKTOROWYCH**

### **TOPOLOGIA**

- sposób zapisu informacji o wzajemnych relacjach obiektów w przestrzeni
	- dzięki informacji topologicznej za pomocą narzędzi GIS można szybko i efektywnie wykonywać operacje na obiektach zlokalizowanych w przestrzeni
		- np. wyszukiwanie optymalnej trasy przejazdu między węzłami w sieci dróg
- zapis topologiczny jest znacznie bardziej złożony od zwykłego zapisu geometrii
	- wymaga każdorazowej aktualizacji po zmianie geometrii

[źródło: Szczepanek R. 2017, Systemy informacji przestrzennej z QGIS ]

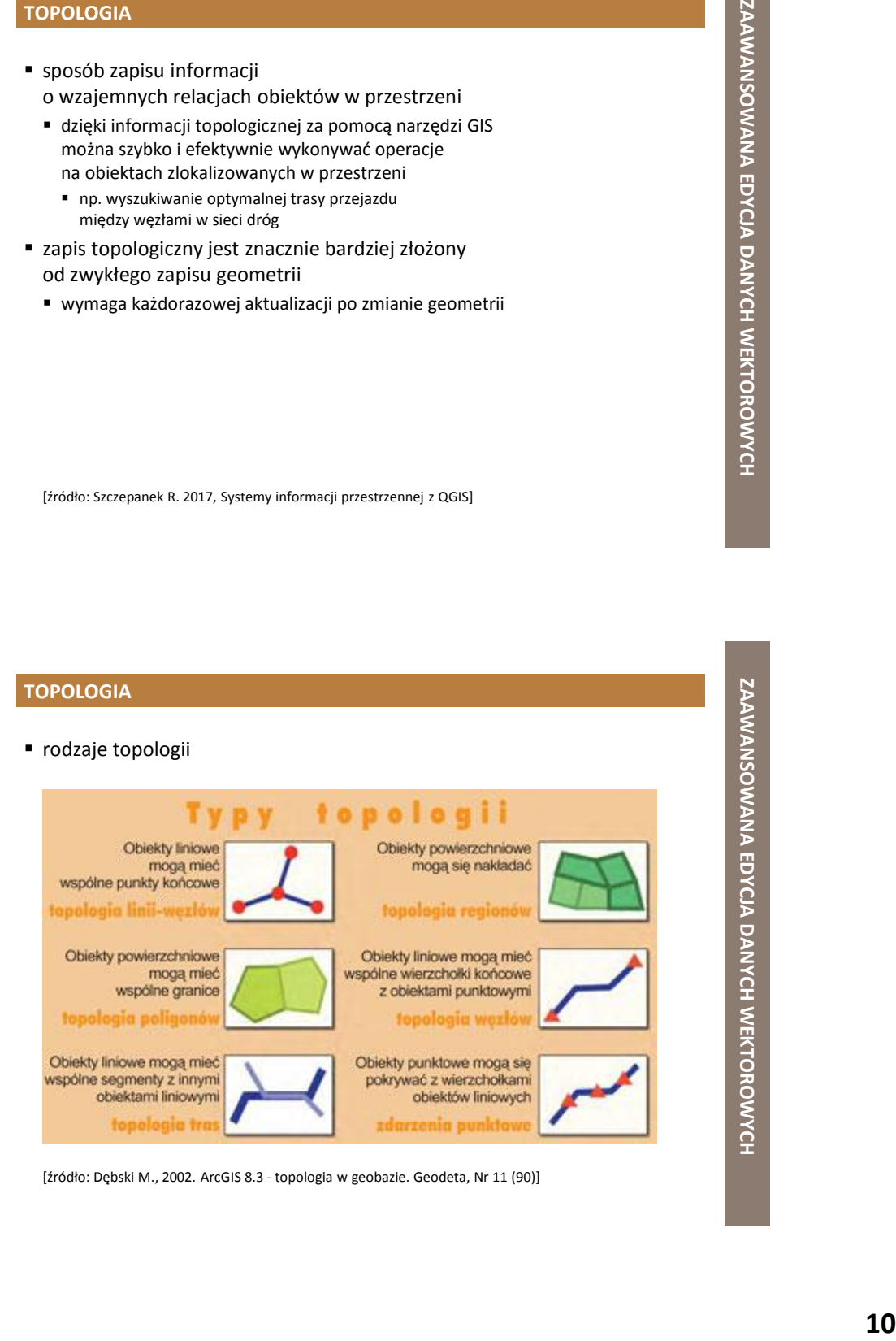

[źródło: Dębski M., 2002. ArcGIS 8.3 - topologia w geobazie. Geodeta, Nr 11 (90) ]

### **TOPOLOGIA**

- *Shapefile*
	- prosty, nietopologiczny format zapisu danych wektorowych
- QGIS posiada mechanizmy
	- w ograniczonym stopniu potrafią symulować operacje topologiczne na poziomie logiki aplikacyjnej programu
		- nie samego formatu zapisu

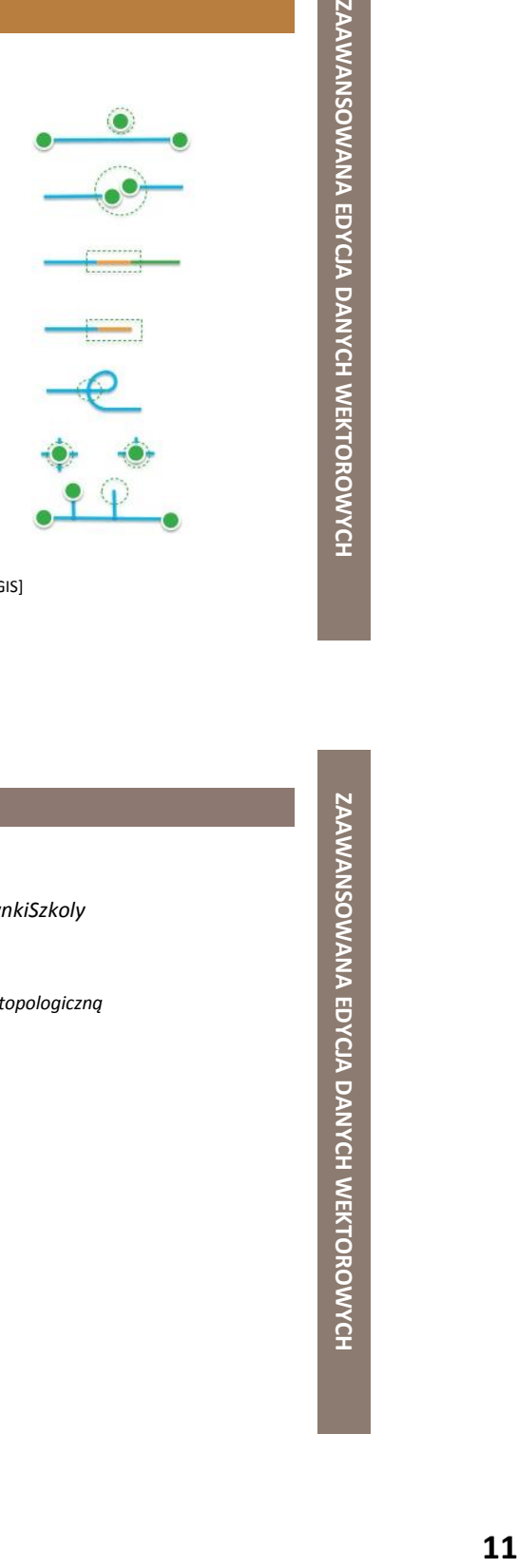

[źródło: Szczepanek R. 2017, Systemy informacji przestrzennej z QGIS ]

### **ĆWICZENIE 5: EDYCJA TOPOLOGICZNA I**

### **edycja topologiczna, kontrola topologii**

- włączyć *Tryb edycji* dla warstwy wektorowej *BudynkiSzkoly*
- niektóre poligony mają wspólne boki/wierzchołki
	- przesunąć taki wierzchołek poza obszar przyciągania
	- powtórzyć operację po włączeniu opcji *Włącz edycję topologiczną*
- opcja *Włącz edycję topologiczną* jest dostępna
	- z poziomu menu Ustawienia → Opcje przyciągania...

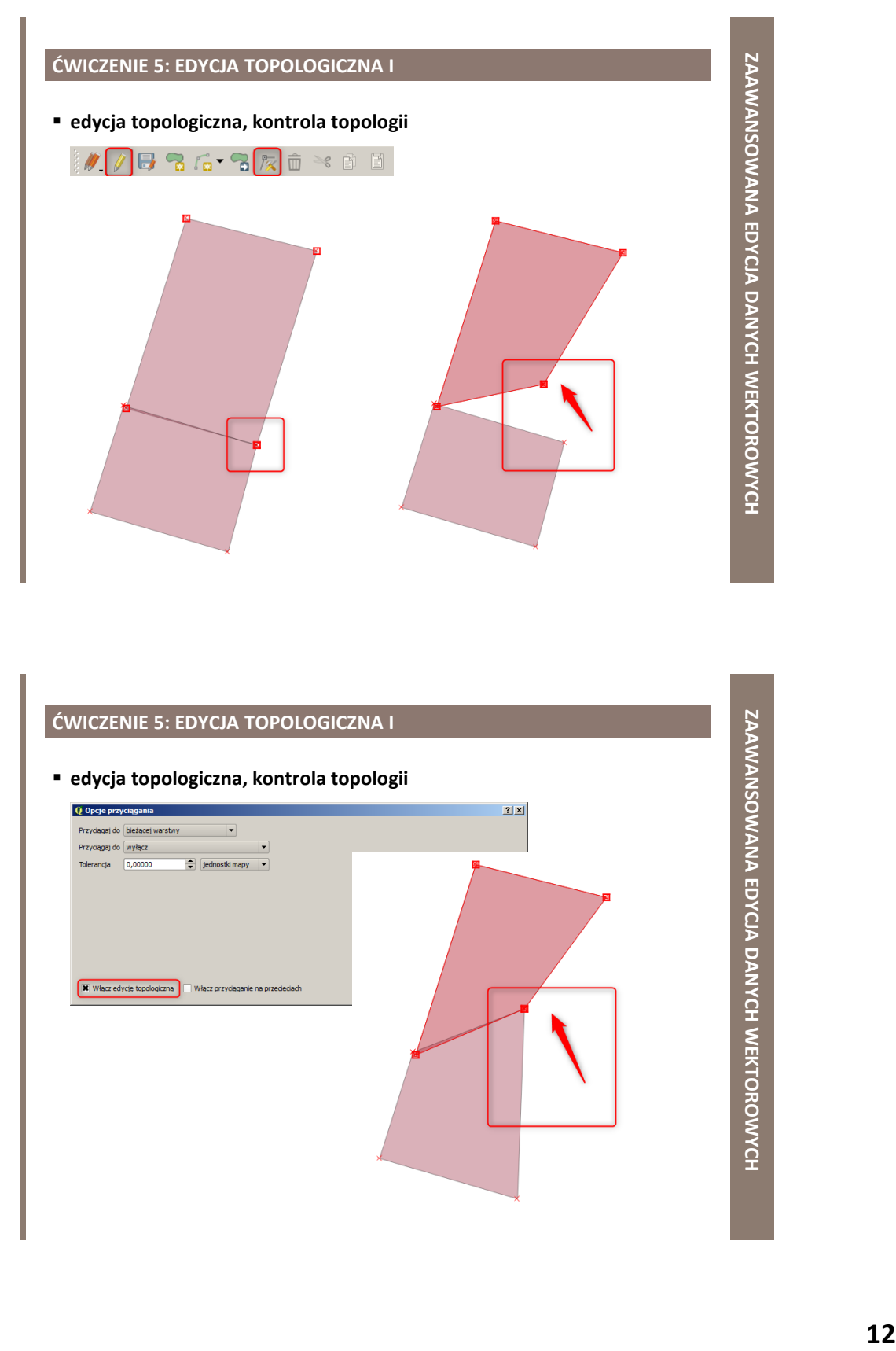

### **ĆWICZENIE 5: EDYCJA TOPOLOGICZNA I**

**edycja topologiczna, kontrola topologii**

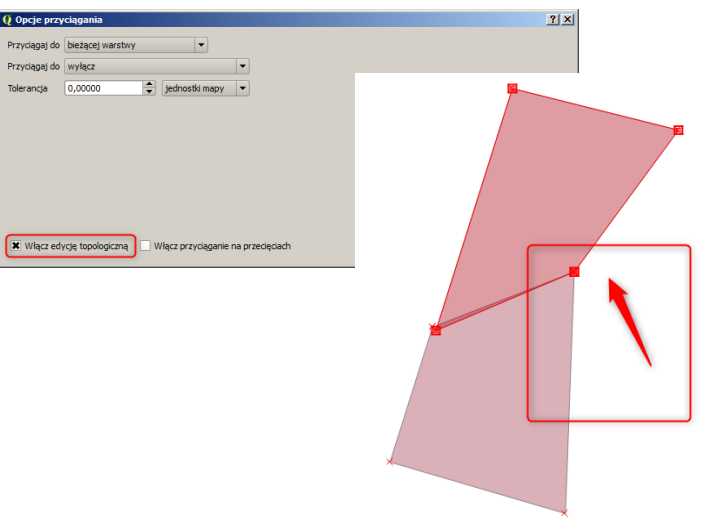

**ZAAWANSOWANA EDYCJA DANYCH WEKTOROWYCH**

### **ĆWICZENIE 6: EDYCJA TOPOLOGICZNA II**

### **edycja topologiczna, błędy topologii**

- w oknie *Opcje przyciągania* ustawić opcje *Przyciągaj do bieżącej warstwy* oraz *Przyciągaj do wierzchołka*
	- parametr *Tolerancja* ustawić na *15 pikseli*
- *dublowanie wierzchołków*
	- na dowolnym boku poligonu utworzyć nowy wierzchołek
	- przesunąć go w miejsce już istniejącego
- *przecinanie się segmentów*
	- przesunąć dowolny wierzchołek poligonu tak, aby przeciął z boków
- 1 błędy topologiczne są sygnalizowane
	- zielonymi krzyżykami na mapie
	- wyświetleniem komunikatu na pasku stanu

### **13**<br>ZAAWANSOWANA EDYCJA DANYCH WEKTOROWYCH<br>ZAAWANSOWANA EDYCJA DANYCH WEKTOROWYCH<br>Z **ĆWICZENIE 6: EDYCJA TOPOLOGICZNA II edycja topologiczna, błędy topologii**Q Opcje przyciągania Przyciągaj do bieżącej warstwy  $\overline{\phantom{0}}$ Przyciągaj do wierzchołka  $\overline{\phantom{0}}$ Tolerancja  $\boxed{15,00000}$  $\left\lfloor \frac{\bullet}{\bullet} \right\rfloor$  pikseli  $\overline{\phantom{0}}$ Włącz edycję topologiczną | Włącz przyciąganie na przecięciach

**ZAAWANSOWANA EDYCJA DANYCH WEKTOROWYCH**

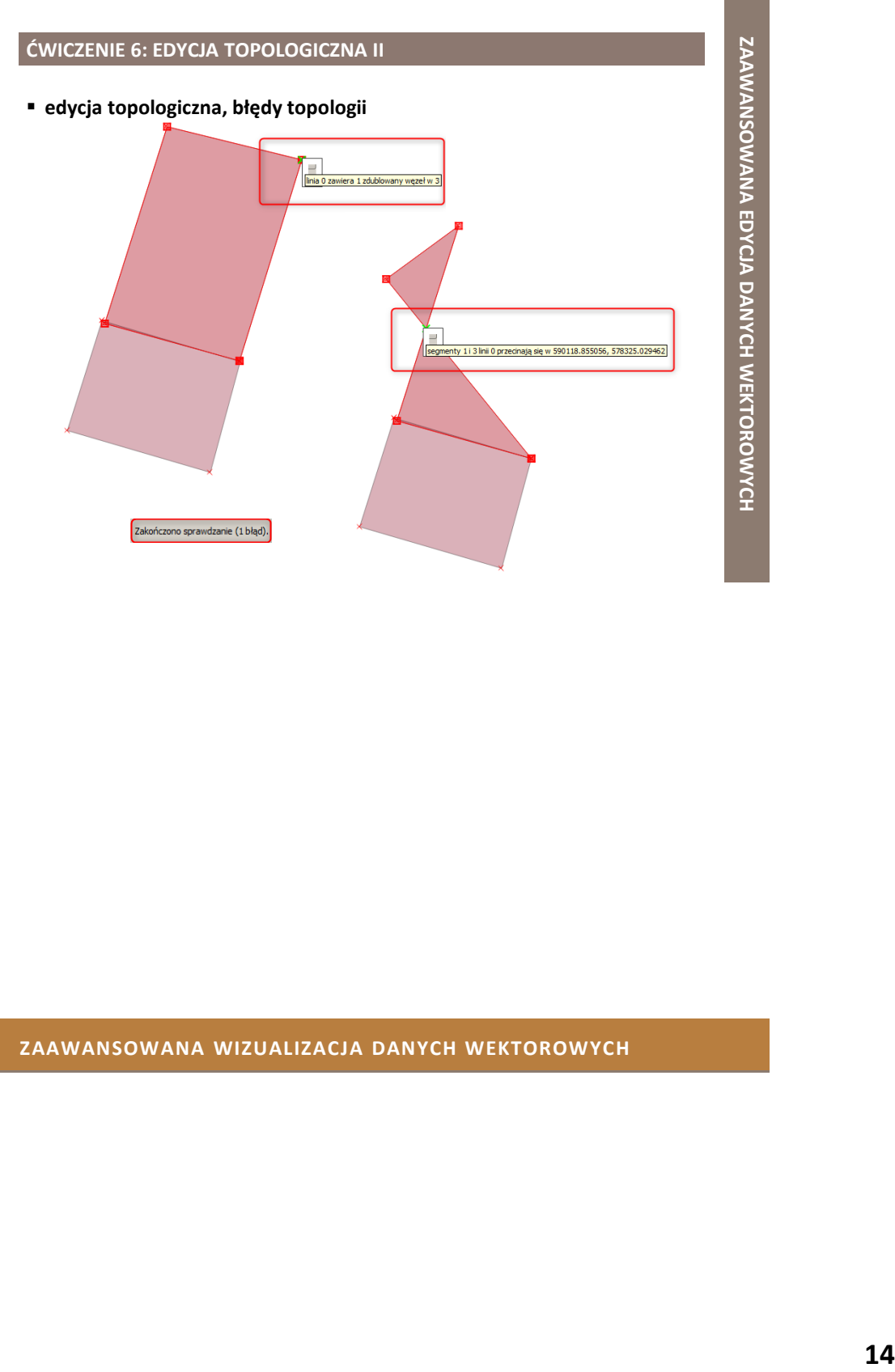

### **ZAAWANSOWANA WIZUALIZACJA DANYCH WEKTOROWYCH**

### **KARTOGRAFICZNE METODY I FORMY PREZENTACJI**

- konwencja treściowo-graficzna mapy
	- **metody jakościowe (kwalitatywne)**
		- pokazanie danego zjawiska

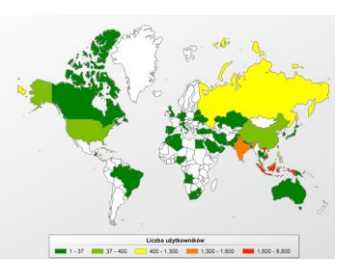

 **metody ilościowe (kwantytatywne)** przedstawienie wielkości

lub natężenia danego zjawiska

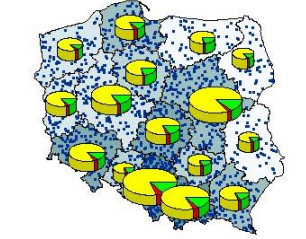

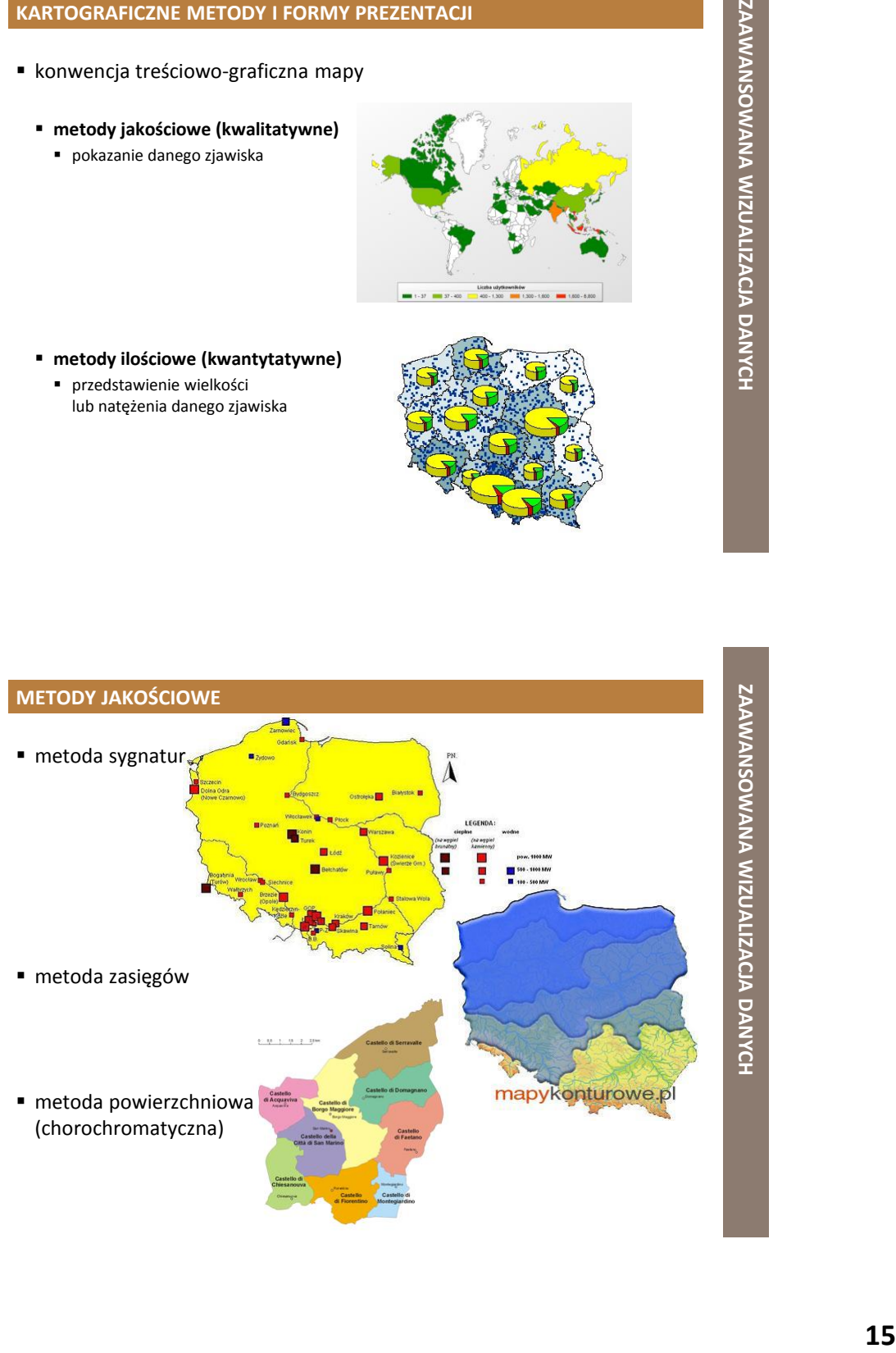

**ZAAWANSOWANA WIZUALIZACJA DANYCH**

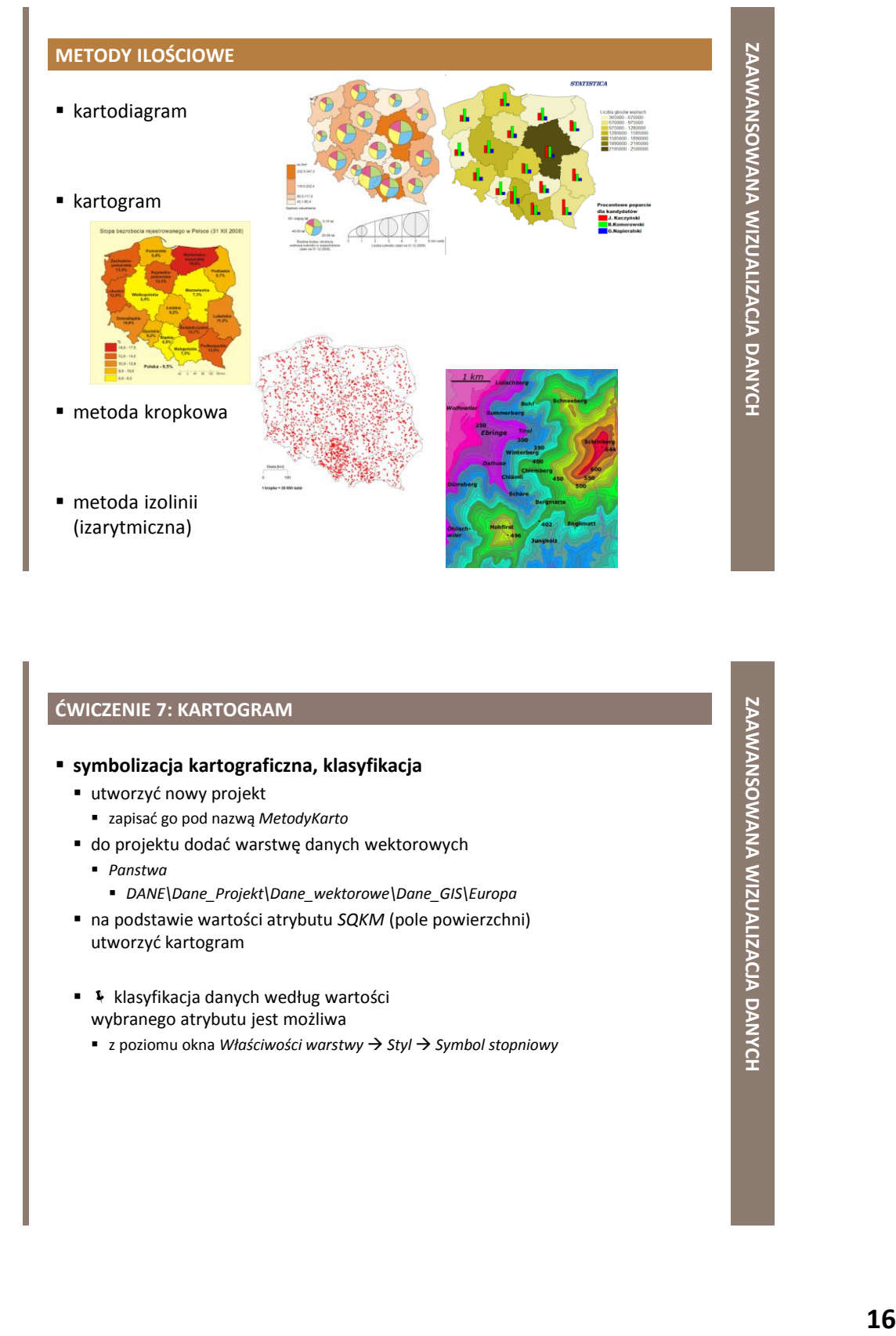

### **ĆWICZENIE 7: KARTOGRAM**

### **symbolizacja kartograficzna, klasyfikacja**

- utworzyć nowy projekt
	- zapisać go pod nazwą *MetodyKarto*
- do projektu dodać warstwę danych wektorowych
	- *Panstwa*
		- *DANE\Dane\_Projekt\Dane\_wektorowe\Dane\_GIS\Europa*
- na podstawie wartości atrybutu *SQKM* (pole powierzchni) utworzyć kartogram
- \* \* klasyfikacja danych według wartości wybranego atrybutu jest możliwa
	- z poziomu okna *Właściwości warstwy Styl Symbol stopniowy*

### **ĆWICZENIE 7: KARTOGRAM**

### **symbolizacja kartograficzna, klasyfikacja**

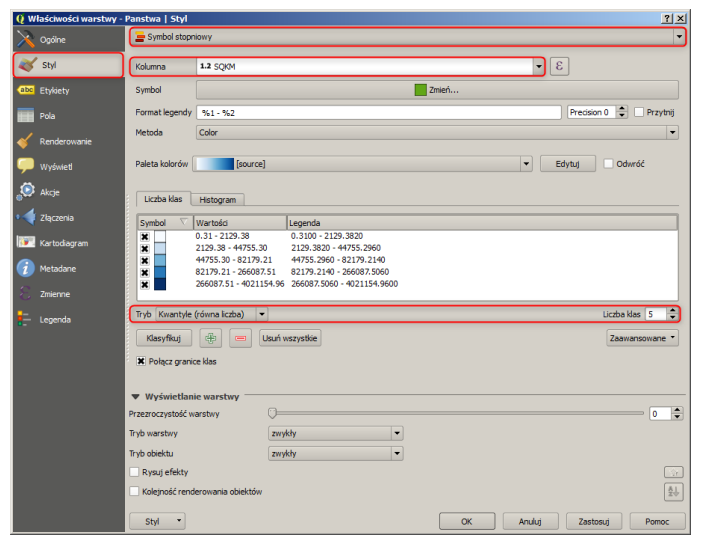

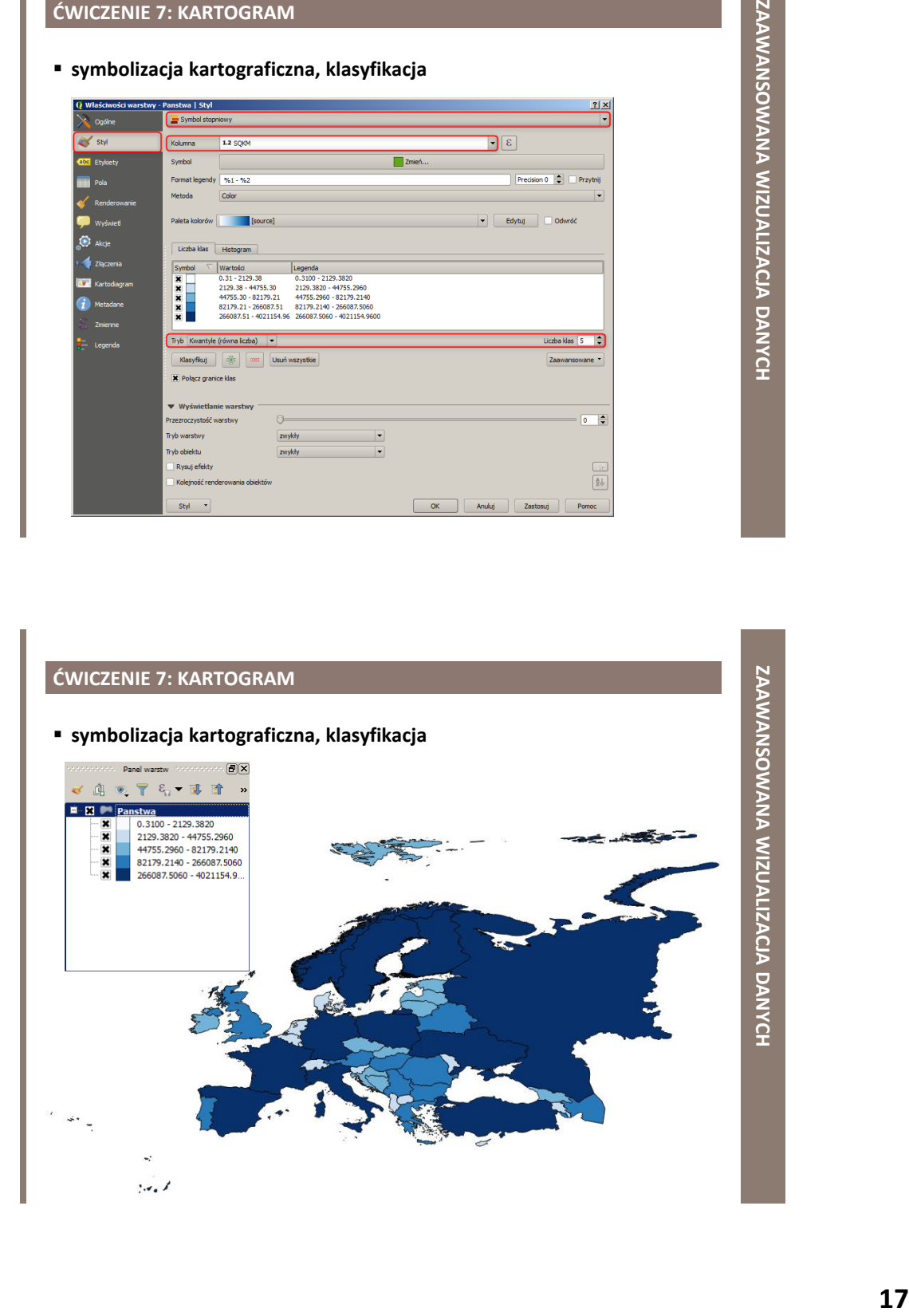

### **ĆWICZENIE 8: KARTODIAGRAM**

### **symbolizacja kartograficzna, klasyfikacja**

- do projektu *MetodyKarto* dodać warstwę danych wektorowych
	- *Nuts0*
		- *DANE\Dane\_Projekt\Dane\_wektorowe\Dane\_GIS\Europa\Demografia*
- na podstawie wartości poniższych atrybutów utworzyć kartodiagram słupkowy
	- *MALES* (mężczyźni)
	- *FEMALES* (kobiety)
- na podstawie wartości poniższych atrybutów utworzyć kartodiagram kołowy
	- *AGE\_0\_14*, *AGE\_15\_29*
	- *AGE\_30\_44*, *AGE\_45\_59*
	- *AGE\_60\_*
- 1 narzędzie tworzenia kartodiagramów jest dostępne
	- z poziomu okna *Właściwości warstwy Kartodiagram*

## **18 ZAAWANSOWANA WIZUALIZACJA DANYCH ĆWICZENIE 8: KARTODIAGRAM ZAAWANSOWANA WIZUALIZACJA DANYCH symbolizacja kartograficzna, klasyfikacja** $C^{\prime}$ Wydel<br>Rozmier<br>Sa Położenie<br>O Opcje<br>E Legenda **AGE AGE AGE AGE**<br>BOOT OF THE AGE AGE AGE 123 POPULATION **Atrybu**

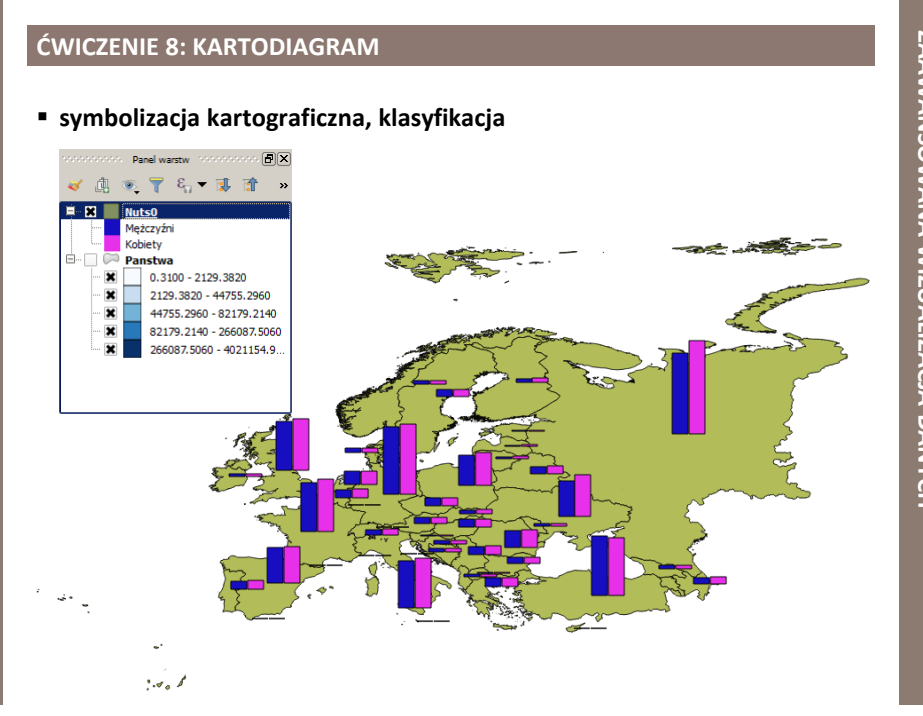

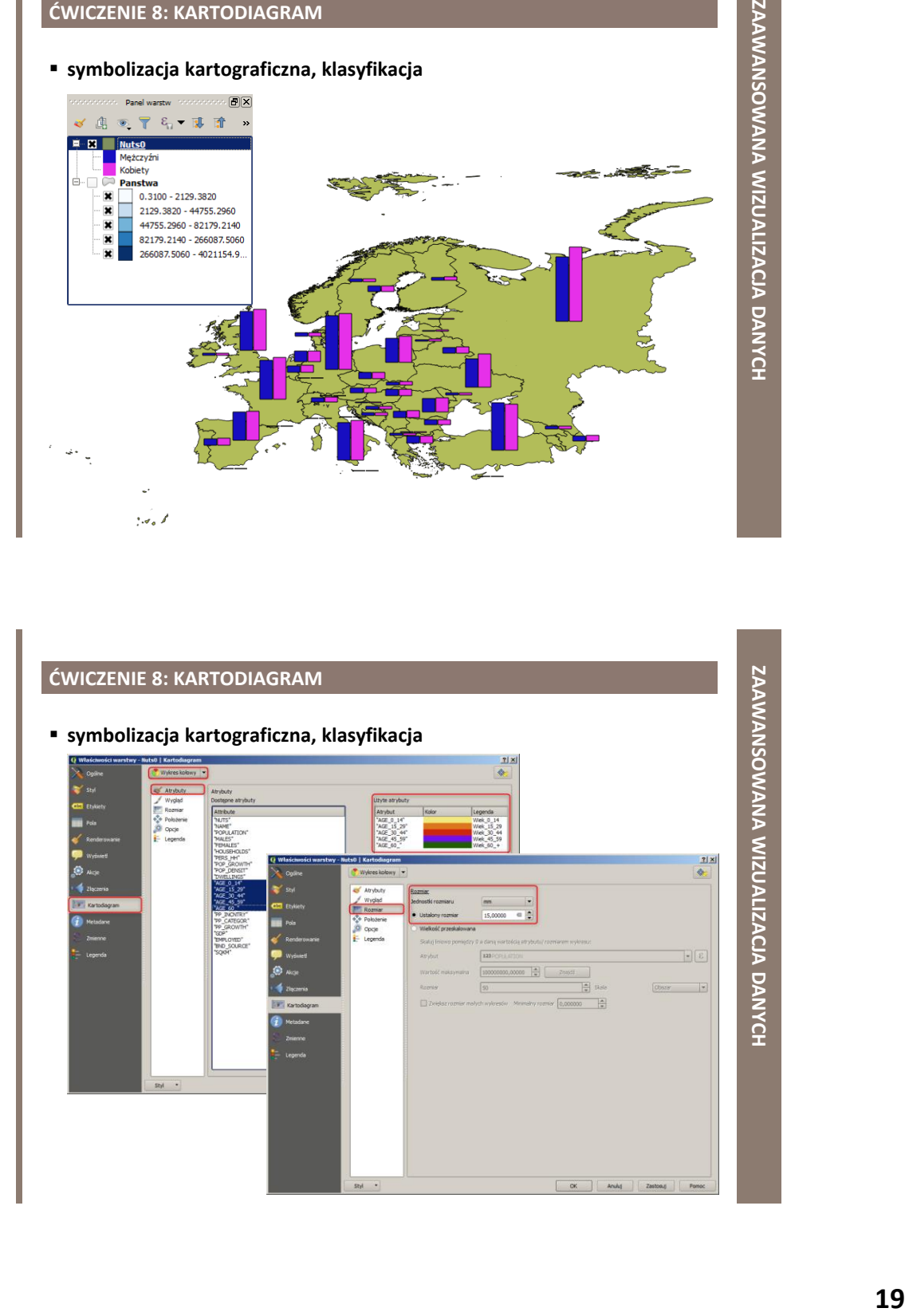

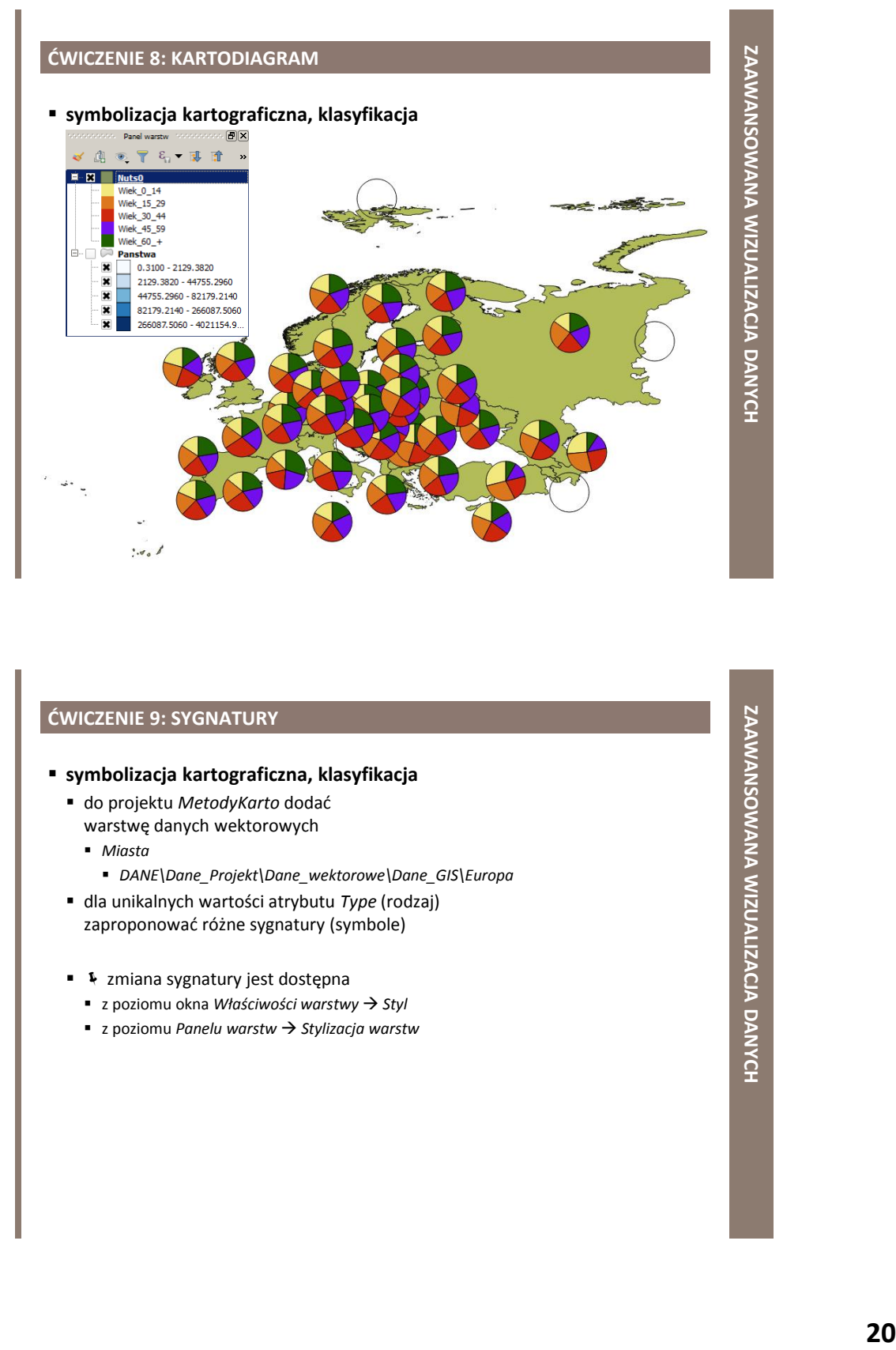

### **ĆWICZENIE 9: SYGNATURY**

### **symbolizacja kartograficzna, klasyfikacja**

- do projektu *MetodyKarto* dodać warstwę danych wektorowych
	- *Miasta*
		- *DANE\Dane\_Projekt\Dane\_wektorowe\Dane\_GIS\Europa*
- dla unikalnych wartości atrybutu *Type* (rodzaj) zaproponować różne sygnatury (symbole)
- **EX** zmiana sygnatury jest dostępna
	- z poziomu okna *Właściwości warstwy Styl*
	- z poziomu *Panelu warstw Stylizacja warstw*

### **ĆWICZENIE 9: SYGNATURY**

**symbolizacja kartograficzna, klasyfikacja**

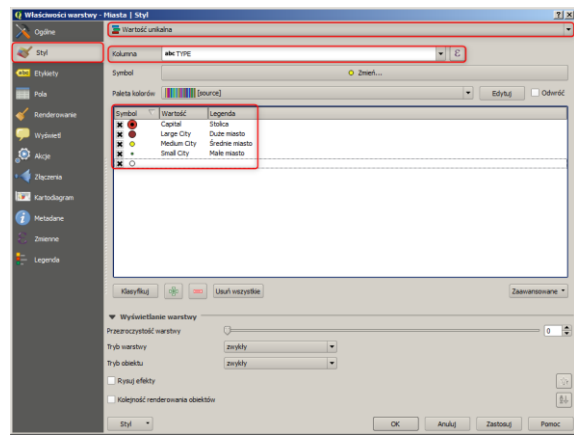

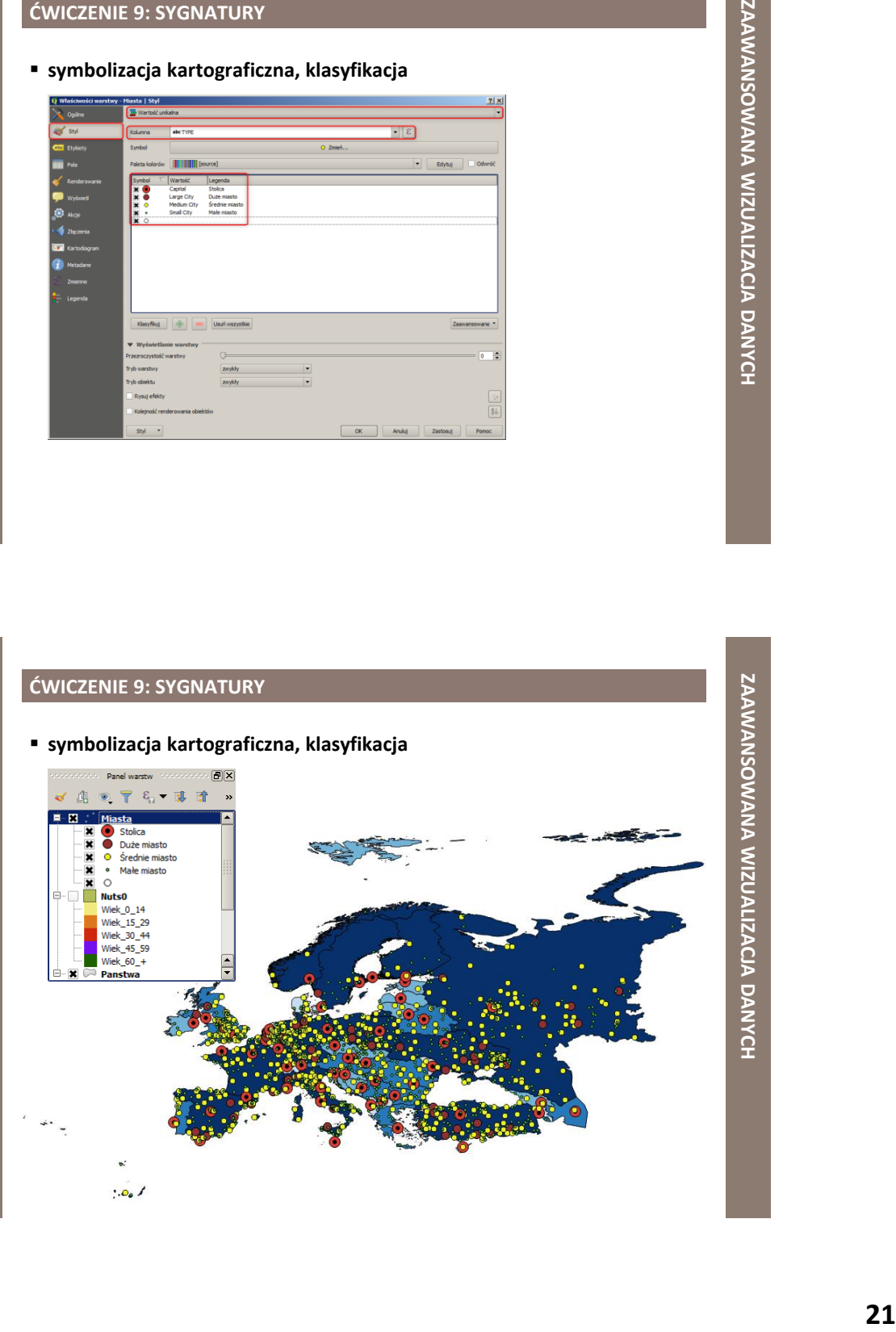

### **ĆWICZENIE 10: SYMBOLE**

### **poziomy wyświetlania warstw symboli**

- dla warstwy danych wektorowych *Miasta*
	- zmodyfikować symbol oznaczający *Stolicę*
		- powinien składać się z co najmniej 3 części
	- zmodyfikować kolejność wyświetlania poszczególnych warstw symboli
		- stolice powinny znajdować się nad małymi miastami
- ≯ zmiana struktury symbolu jest dostępna
	- z poziomu okna *Właściwości warstwy Styl* **→ kliknięcia na symbol → Wybór symbolu**
	- z poziomu Panelu warstw → Stylizacja warstw
- **\* X** zmiana kolejności wyświetlania warstw symboli jest możliwa
	- z poziomu okna *Właściwości warstwy → Styl Zaawanasowane Poziomy wyświetlania warstw symboli…*

### **ĆWICZENIE 10: SYMBOLE**

**poziomy wyświetlania warstw symboli**

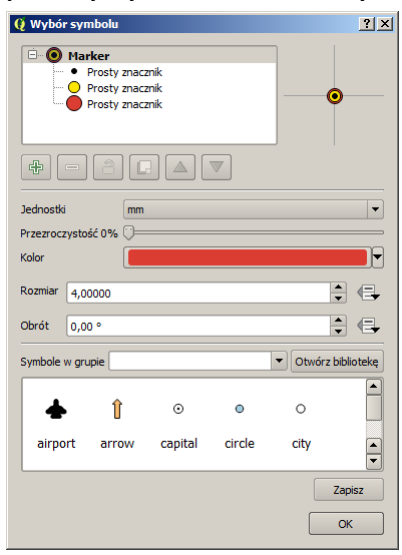

### **ĆWICZENIE 10: SYMBOLE 23 ZAAWANSOWANA WIZUALIZACJA DANYCH poziomy wyświetlania warstw symboli** iasta | Styl **B** Wartnść unika and styl abc TYPE  $\boxed{\bullet}$ Symbol  $\bullet$  Zmień.. **A** .<br>Paleta  $\begin{array}{|c|c|}\n\hline\n\text{symbol} & \text{symbol} \\
\hline\n\text{display} & \text{symbol} \\
\hline\n\text{display} & \text{o} & \text{o} \\
\hline\n\end{array}$ Large City<br>Medium City<br>Small City Duže miasto<br>Šrednie miastr<br>Mala miasta  $\bullet$ ብ Klasyfikuj 40 e Usuń wszystkie iryb war  $\vert \cdot \vert$ zwykły  $\vert \cdot \vert$ ryb o zwykły Rysuj efe

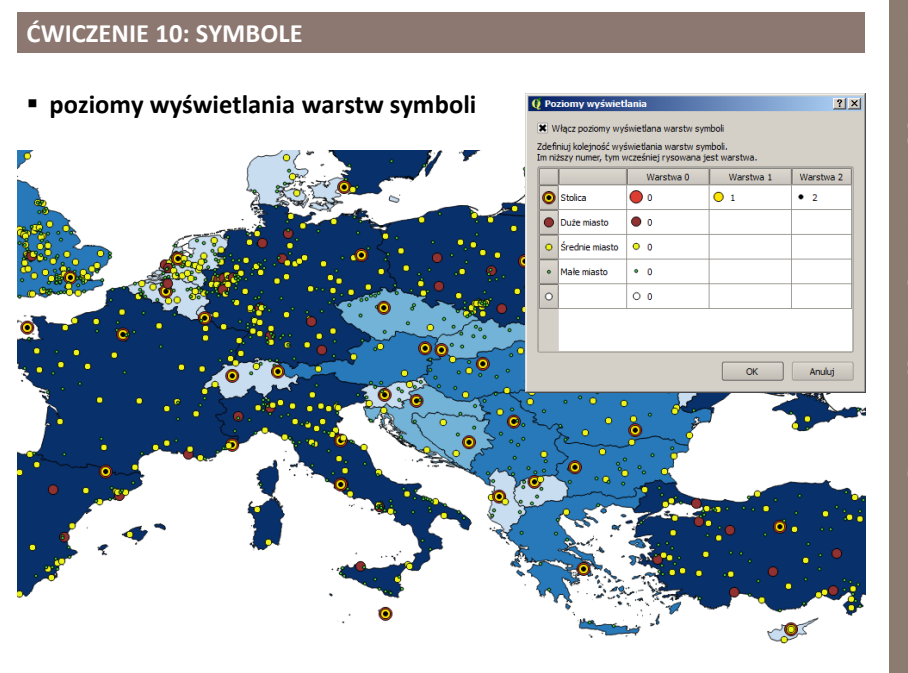

**ZAAWANSOWANA WIZUALIZACJA DANYCH**

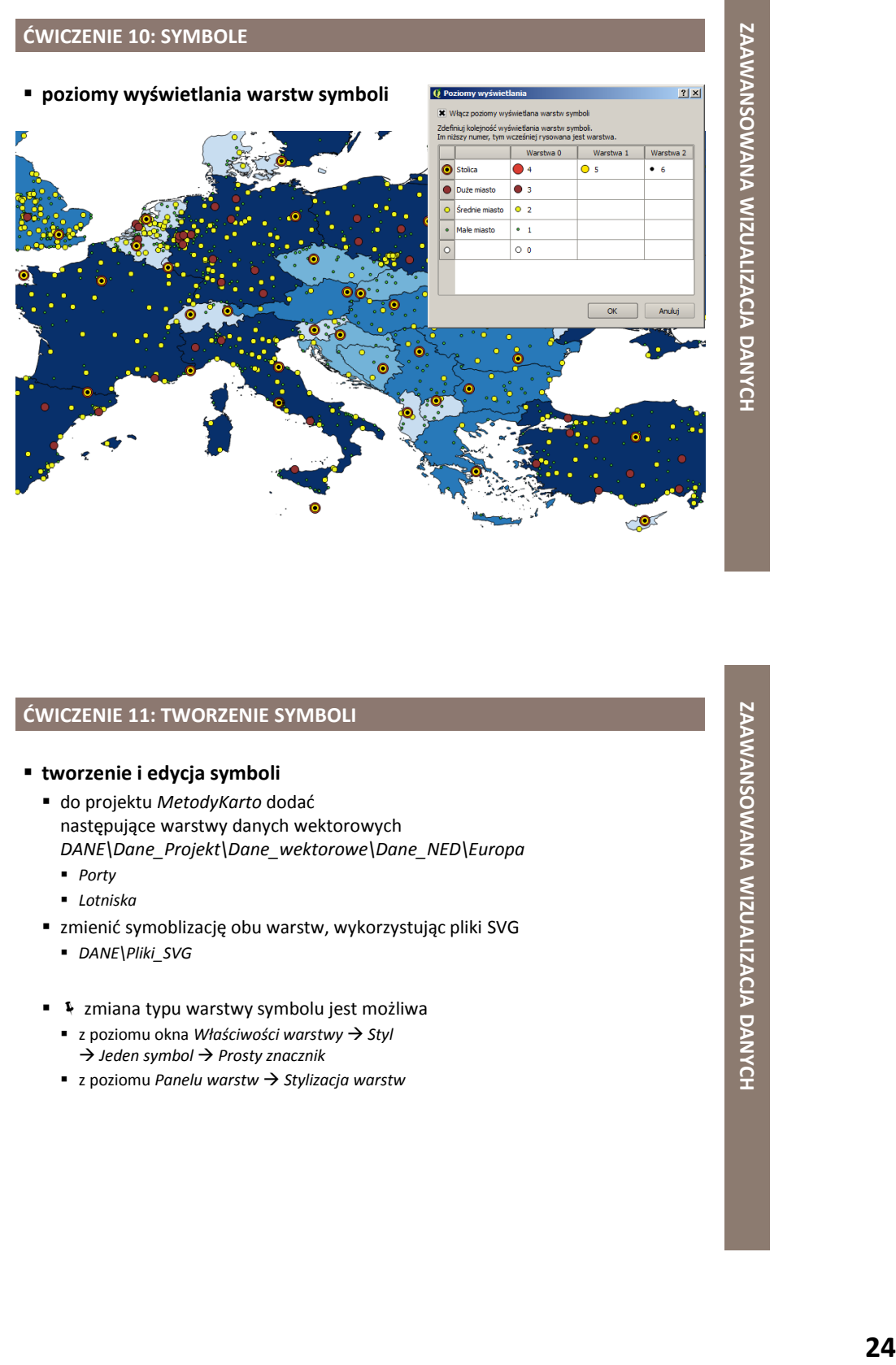

### **ĆWICZENIE 11: TWORZENIE SYMBOLI**

### **tworzenie i edycja symboli**

- do projektu *MetodyKarto* dodać następujące warstwy danych wektorowych *DANE\Dane\_Projekt\Dane\_wektorowe\Dane\_NED\Europa*
	- *Porty*
	- *Lotniska*
- zmienić symoblizację obu warstw, wykorzystując pliki SVG
	- *DANE\Pliki\_SVG*
- **E**  $\ast$  zmiana typu warstwy symbolu jest możliwa
	- z poziomu okna *Właściwości warstwy Styl Jeden symbol Prosty znacznik*
	- z poziomu *Panelu warstw Stylizacja warstw*

### **ĆWICZENIE 11: TWORZENIE SYMBOLI**

**tworzenie i edycja symboli**

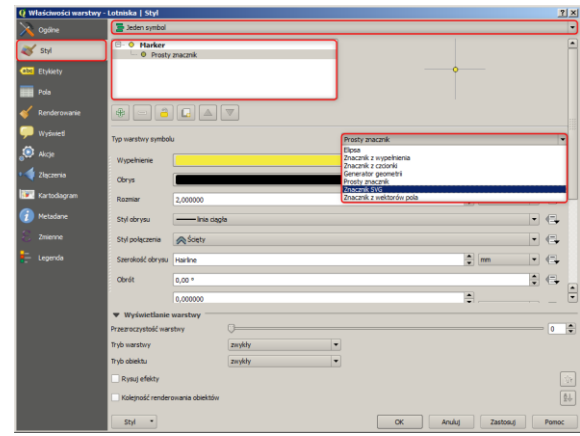

### **ĆWICZENIE 11: TWORZENIE SYMBOLI**

**tworzenie i edycja symboli**

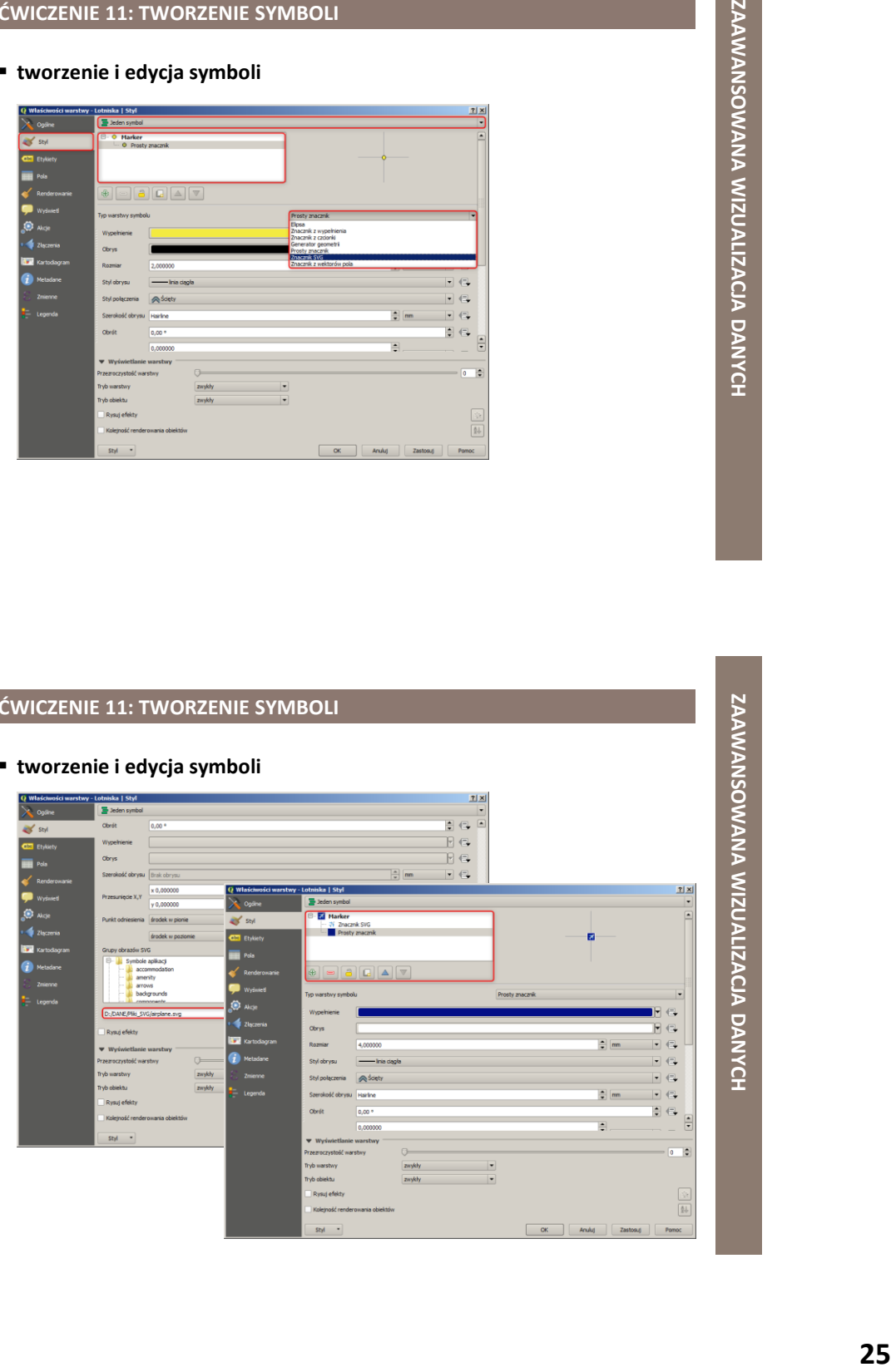

**ZAAWANSOWANA WIZUALIZACJA DANYCH**

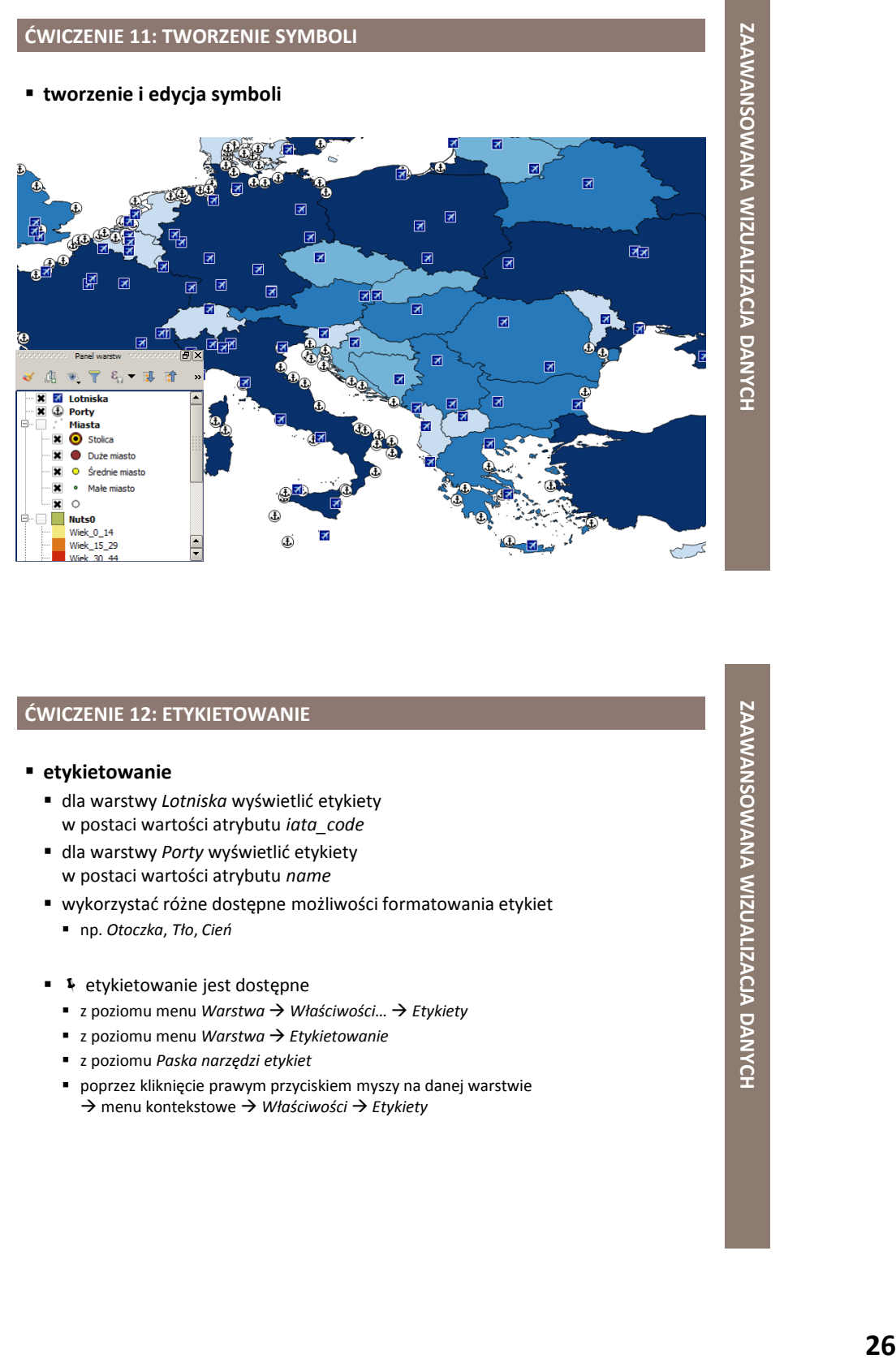

### **ĆWICZENIE 12: ETYKIETOWANIE**

- **etykietowanie**
	- dla warstwy *Lotniska* wyświetlić etykiety w postaci wartości atrybutu *iata\_code*
	- dla warstwy *Porty* wyświetlić etykiety w postaci wartości atrybutu *name*
	- wykorzystać różne dostępne możliwości formatowania etykiet
		- np. *Otoczka*, *Tło*, *Cień*
	- etykietowanie jest dostępne
		- z poziomu menu *Warstwa → Właściwości... → Etykiety*
		- z poziomu menu *Warstwa → Etykietowanie*
		- z poziomu *Paska narzędzi etykiet*
		- poprzez kliknięcie prawym przyciskiem myszy na danej warstwie menu kontekstowe *Właściwości Etykiety*

### **ĆWICZENIE 12: ETYKIETOWANIE**

**etykietowanie**

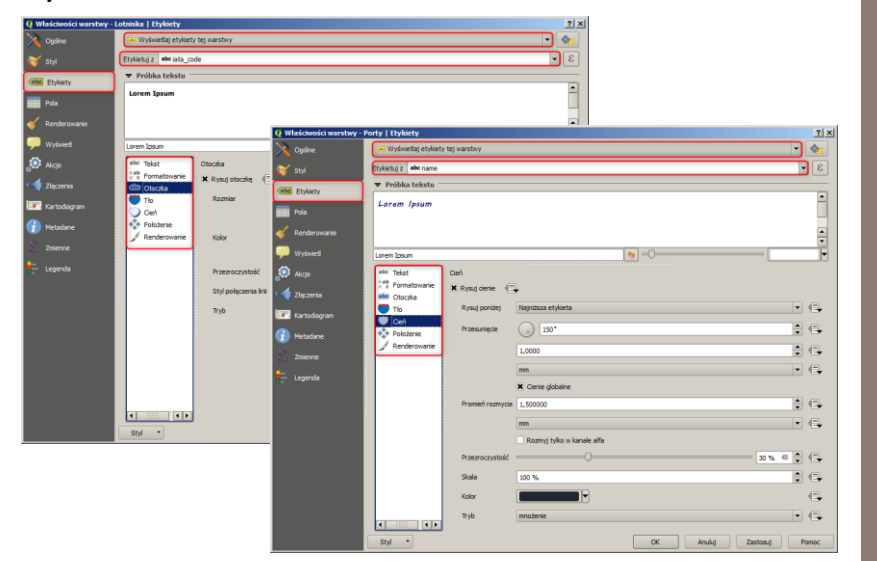

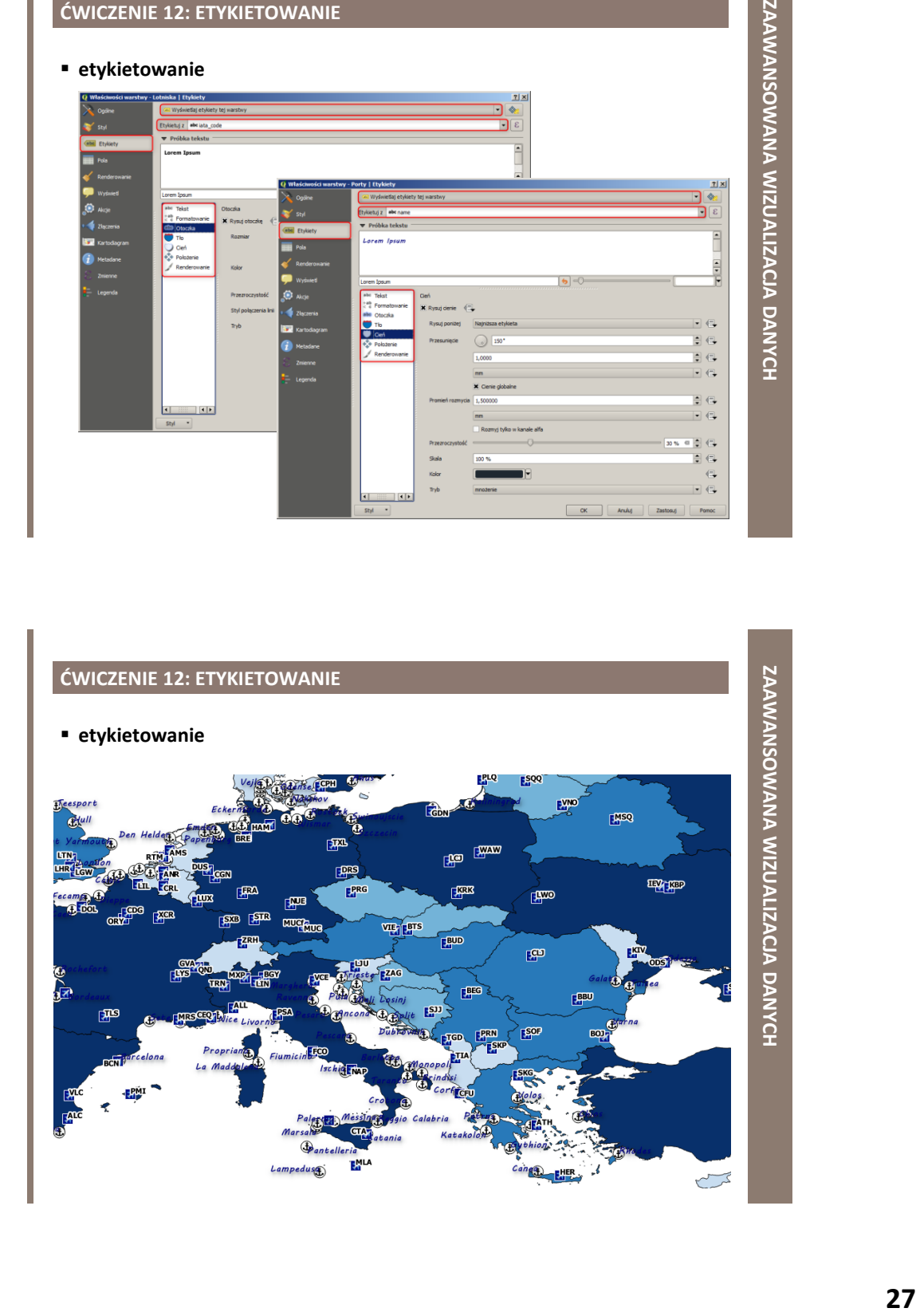

### **ĆWICZENIE 13: TWORZENIE STYLU**

### **tworzenie stylu**

- dla każdej warstwy danych w projekcie *MetodyKarto* utworzyć jej indywidulany styl wizualizacji
	- pliki ze stylami zapisać w folderze *Projekty*
		- *DANE\Projekty*
- **+** tworzenie i zarządzanie stylami wizualizacji warstw jest dostępne
	- z poziomu okna *Właściwości warstwy Styl Styl*
	- z poziomu *Panelu warstw Stylizacja warstw*
	- poprzez kliknięcie prawym przyciskiem myszy na danej warstwie → menu kontekstowe → Style

### **ĆWICZENIE 13: TWORZENIE STYLU**

### **tworzenie stylu**

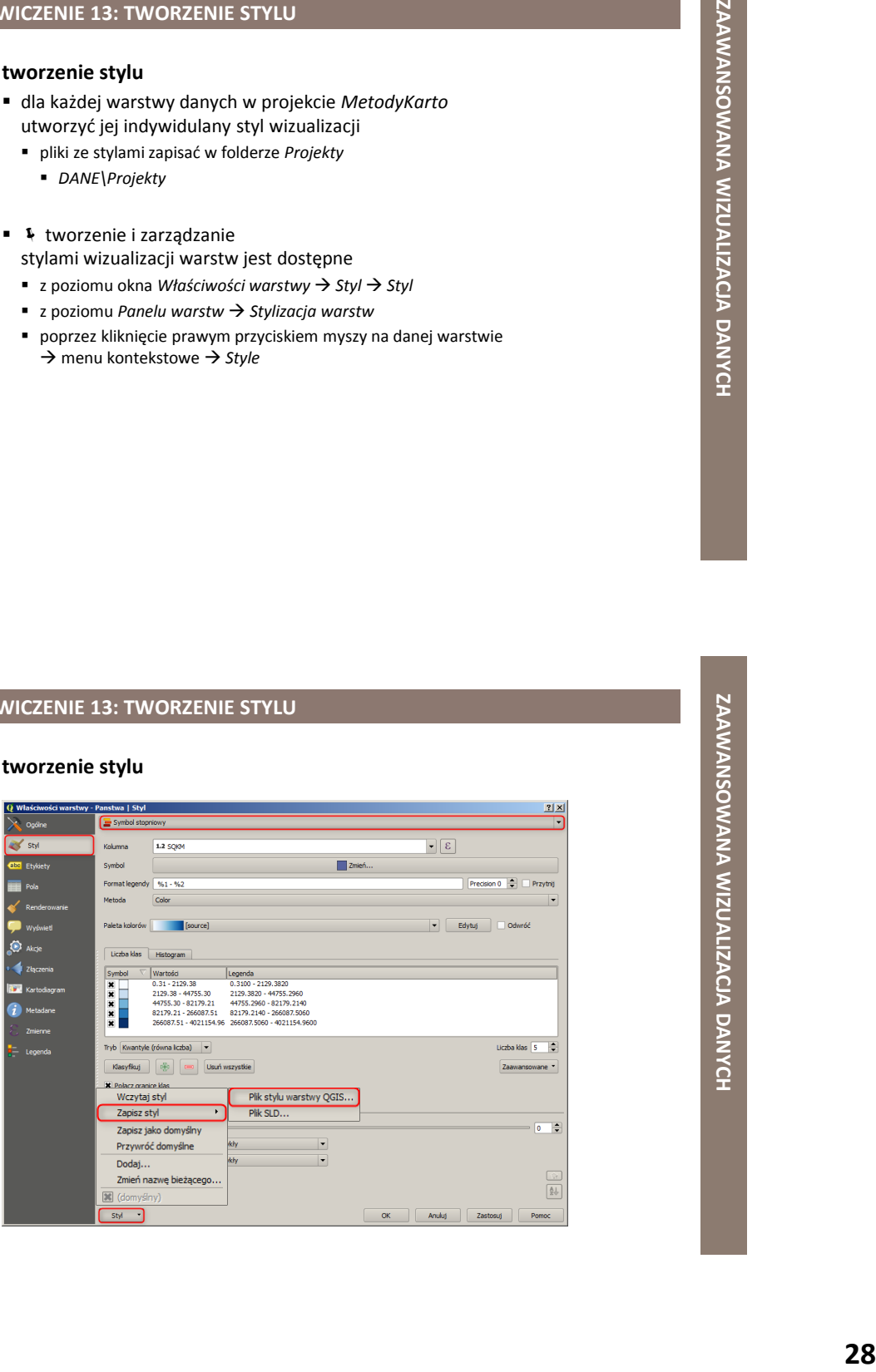

### **ĆWICZENIE 14: EDYCJA STYLU**

### **edycja stylu**

- utworzyć nowy projekt
	- zapisać go pod nazwą *Style*
- do projektu dodać warstwę danych wektorowych
	- *Panstwa*
	- *Miasta*
		- *DANE\Dane\_Projekt\Dane\_wektorowe\Dane\_GIS\Europa*
	- *Porty*
		- *DANE\Dane\_Projekt\Dane\_wektorowe\Dane\_NED\Europa*
- dla wczytanych warstw wczytać wcześniej utworzone style wizualizacji
- **\* \* zarządzanie stylami wizualizacji** warstw danych jest możliwe
	- z poziomu okna *Właściwości warstwy → Styl → Styl*
	- z poziomu Panelu warstw → Stylizacja warstw
	- poprzez kliknięcie prawym przyciskiem myszy na danej warstwie → menu kontekstowe → Style

### **ĆWICZENIE 14: EDYCJA STYLU**

### **edycja stylu**

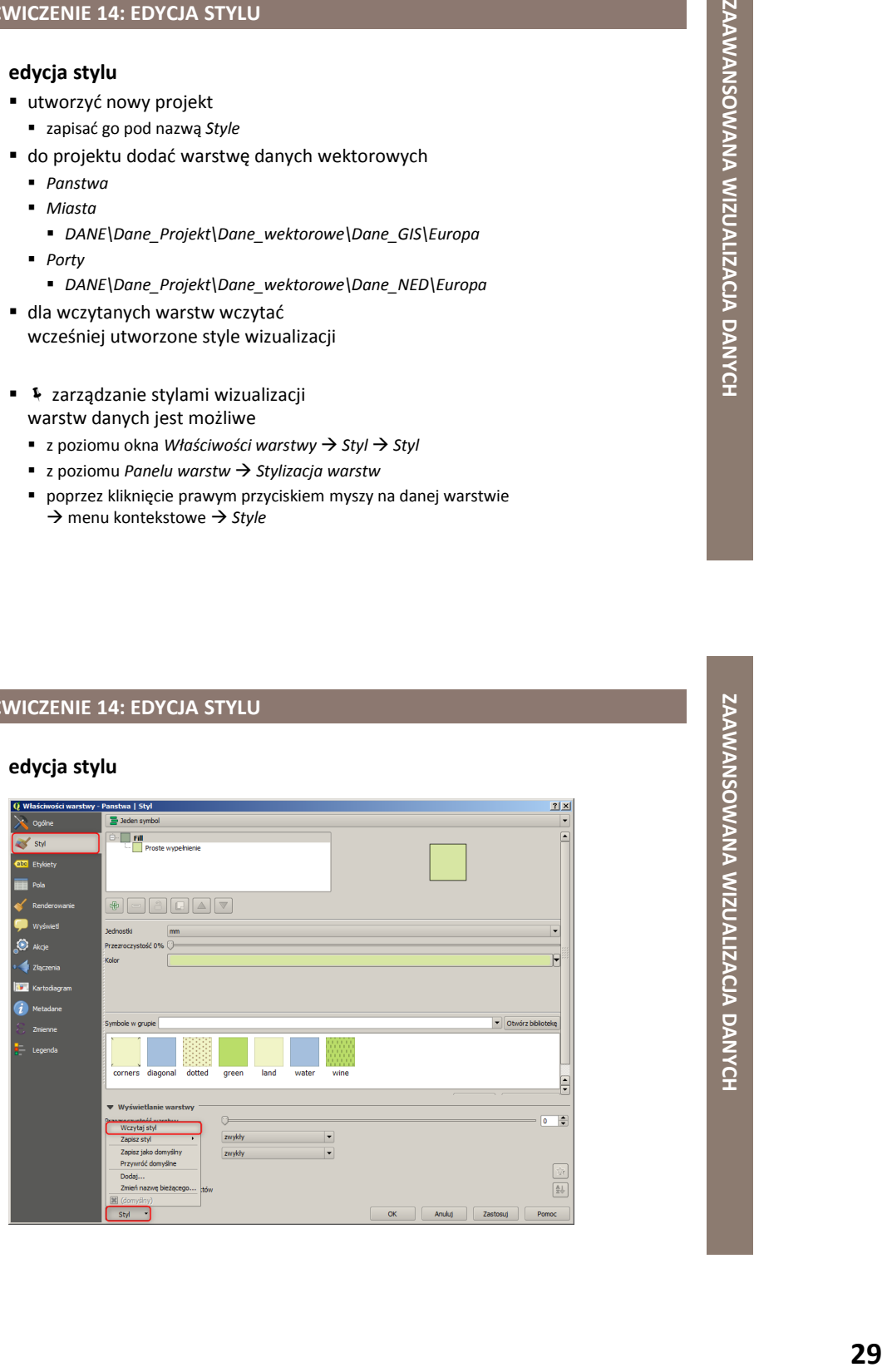

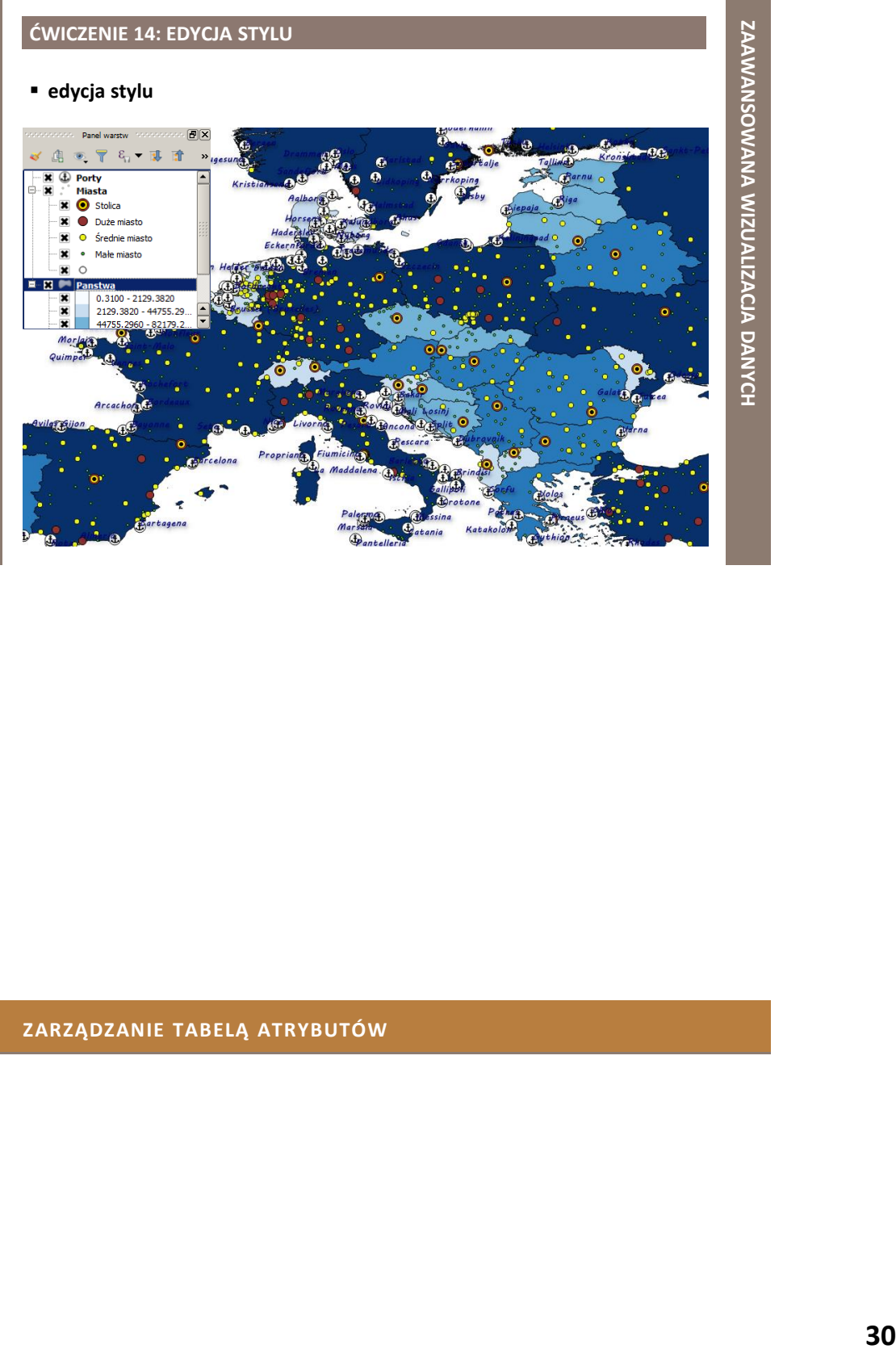

### **ZARZĄDZANIE TABELĄ ATRYBUTÓW**

### **ĆWICZENIE 15: TABELA ATRYBUTÓW**

### **tabela atrybutów**

- utworzyć nowy projekt
	- zapisać go pod nazwą *Drogi*
- do projektu dodać warstwę danych wektorowych
	- *Drogi*
		- *DANE\Dane\_Projekt\Dane\_wektorowe\Dane\_GIS\Wisniewo*
- dla wczytanej warstwy wyświetlić *Tabelę atrybutów*
	- sprawdzić dostępne atrybuty (kolumny w tabeli)
- okno *Tabeli atrybutów* jest dostępne
	- z poziomu menu *Warstwa → Otwórz tabelę atrybutów*
	- z poziomu *Paska narzędzi atrybutów*

**ĆWICZENIE 15: TABELA ATRYBUTÓW**

 poprzez kliknięcie prawym przyciskiem myszy na danej warstwie menu kontekstowe *Otwórz tabelę atrybutów*

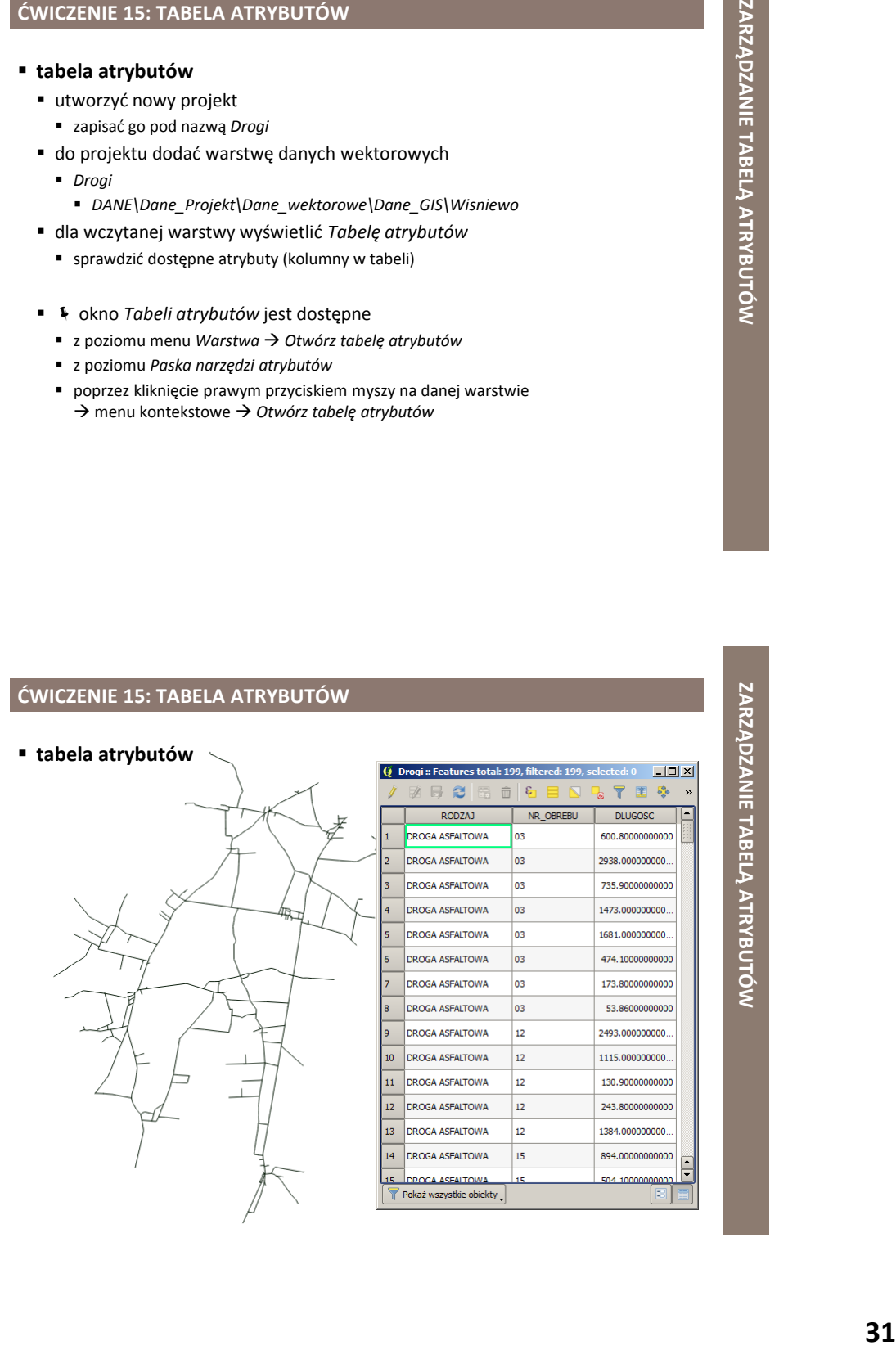

# **ZARZĄDZANIE TABELĄ ATRYBUTÓW**

### **ĆWICZENIE 16: ZMIANA RODZAJU EDYTORA I**

### **zmiana rodzaju edytora**

- dla atrybutu *RODZAJ* zmienić *Rodzaj edytora* na listę rozwijaną
- dla warstwy *Drogi* ponownie wyświetlić *Tabelę atrybutów*
	- w *Trybie edycji* sprawdzić zachowanie się atrybutu *RODZAJ*
- zmiana *Rodzaju edytora* jest możliwa
	- z poziomu okna *Właściwości warstwy → Pola*
- edytor *Mapa wartości* jest listą rozwijaną z predefiniowanymi elementami

### **SARZĄDZANIE TABELĄ ATRYBUTÓW**<br>ZARZĄDZANIE TABELĄ ATRYBUTÓW<br>13 <sup>ZARZ</sup>ADZANIE TABELĄ ATRYBUTÓW<br>2 **ĆWICZENIE 16: ZMIANA RODZAJU EDYTORA I ZARZĄDZANIE TABELĄ ATRYBUTÓW zmiana rodzaju edytora**<u>r|x</u>  $\sqrt{2}$  $\sqrt{1d}$ 2 2 D uble Real Q Właściwości edytora -RODZAJ (DI Edvtowalne Etykieta na gór: Defaults Wartość Relacje **Bez NUL** Constraint Constraint description **N**<sub>R</sub> Lista rozwijana z predefi<br>liście rozwijanej. Wczytaj dane z warstwy Wczytaj dane z plku CSV  $||\cdot||$ h

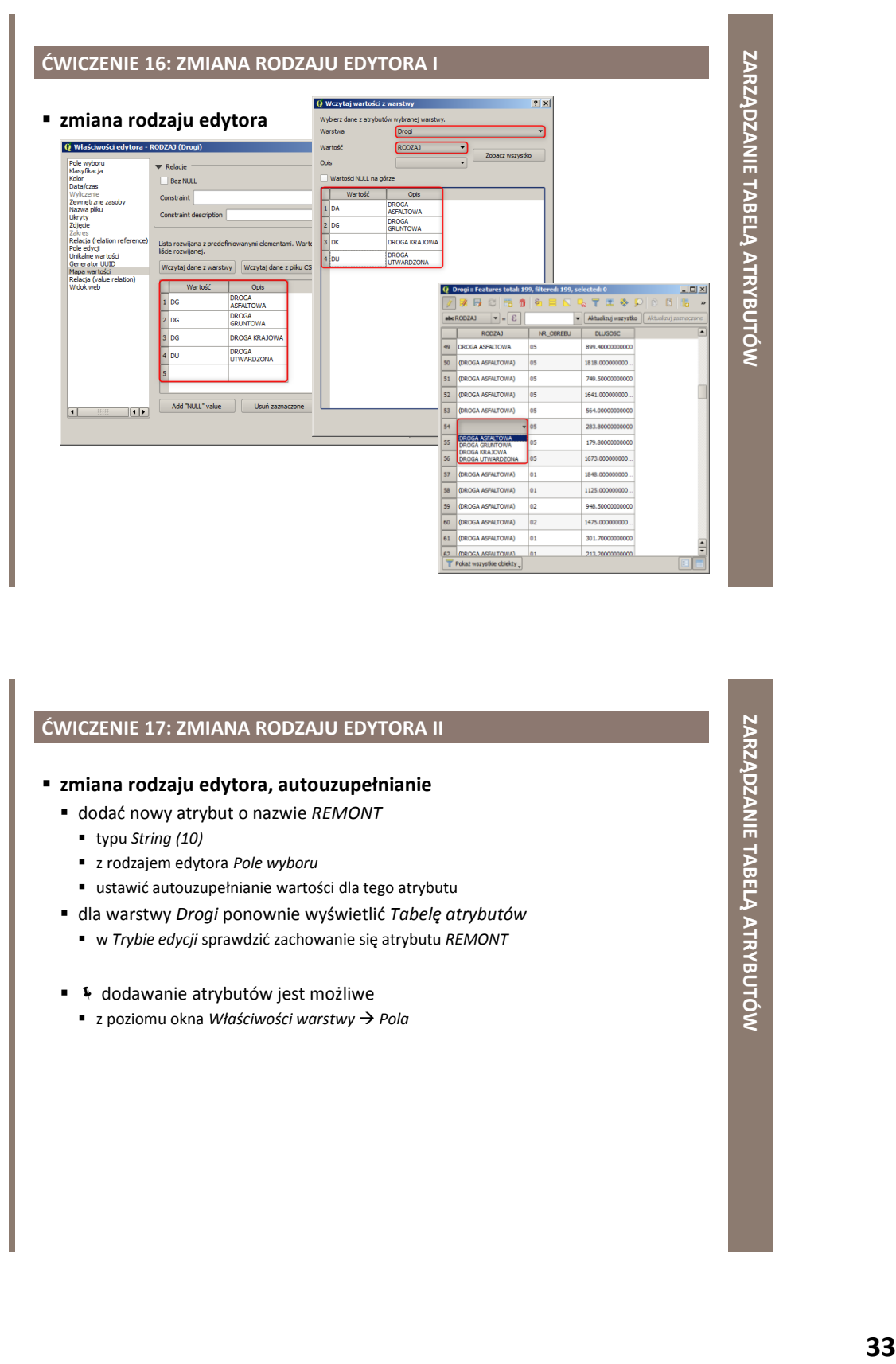

### **ĆWICZENIE 17: ZMIANA RODZAJU EDYTORA II**

### **zmiana rodzaju edytora, autouzupełnianie**

- dodać nowy atrybut o nazwie *REMONT*
	- typu *String (10)*
	- z rodzajem edytora *Pole wyboru*
	- ustawić autouzupełnianie wartości dla tego atrybutu
- dla warstwy *Drogi* ponownie wyświetlić *Tabelę atrybutów*
	- w *Trybie edycji* sprawdzić zachowanie się atrybutu *REMONT*
- 4 dodawanie atrybutów jest możliwe
	- z poziomu okna *Właściwości warstwy → Pola*

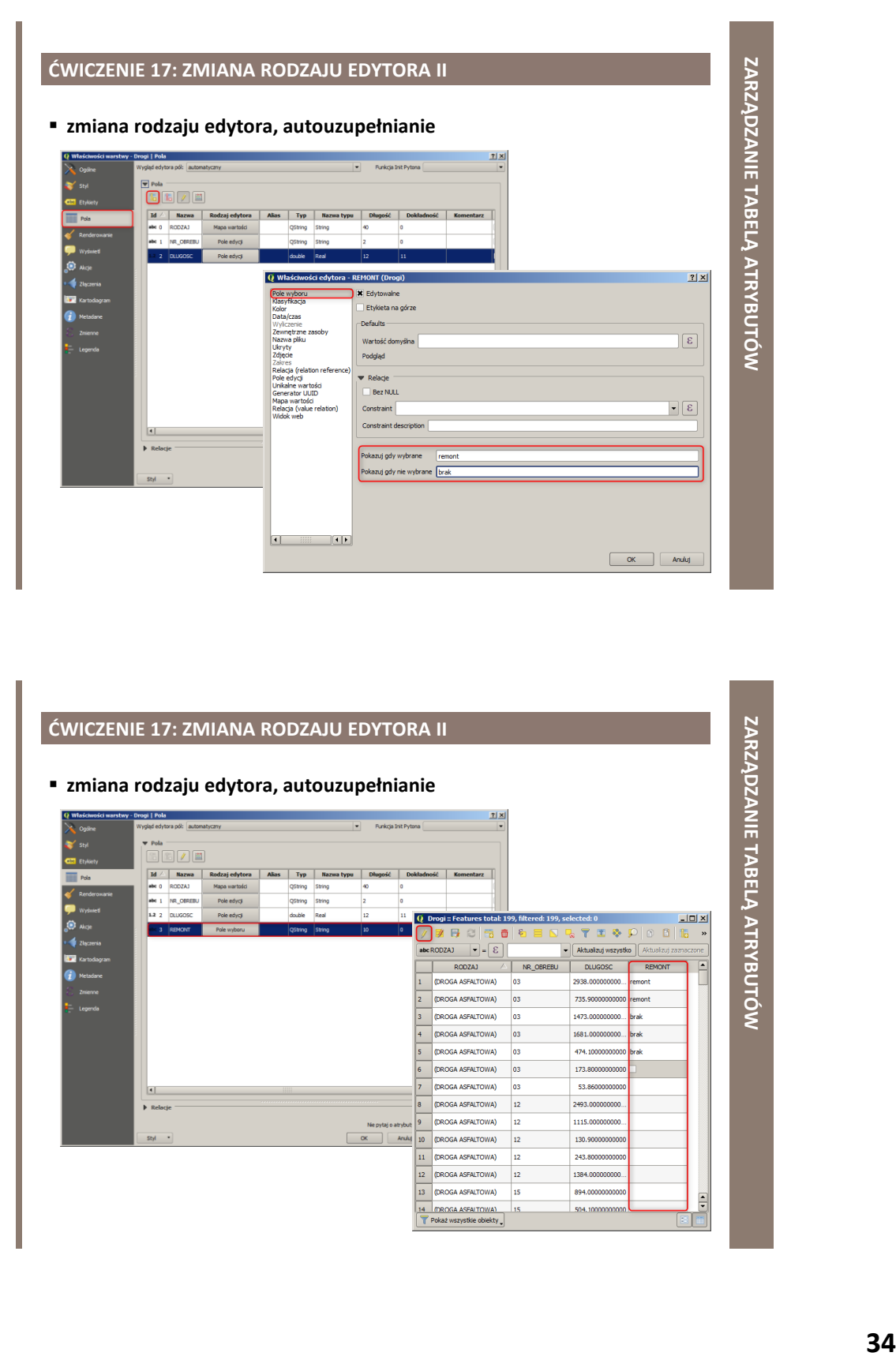

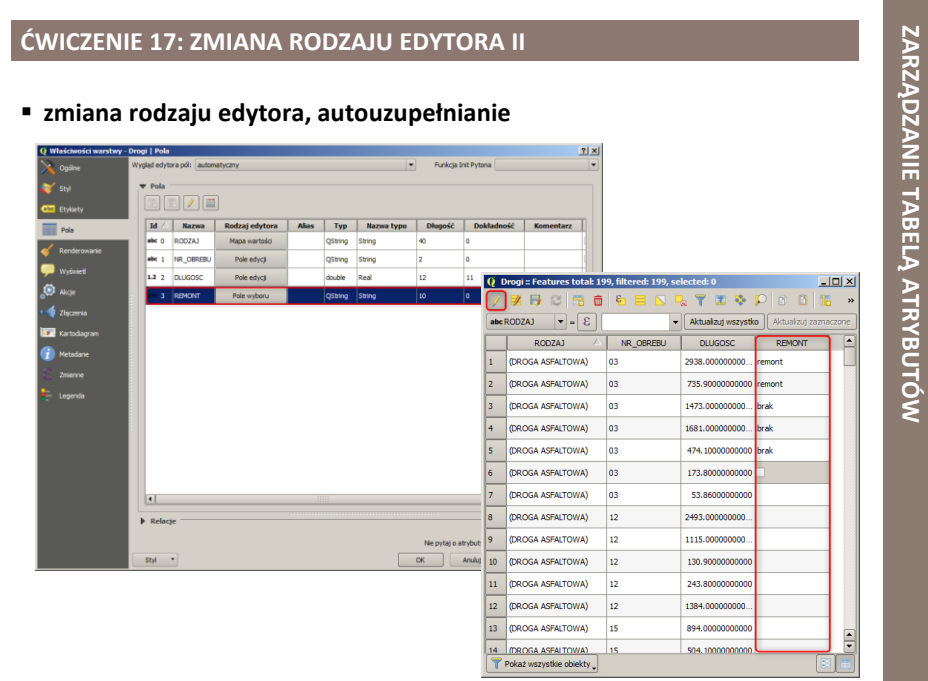

### **ZAAWANSOWANE ANALIZY PRZESTRZENNE**

### **ĆWICZENIE 18: SELEKCJA I**

### **selekcja przestrzenna**

- do projektu *Drogi* dodać następujące warstwy danych wektorowych *DANE\Dane\_Projekt\Dane\_wektorowe\Dane\_GIS\Wisniewo*
	- *Przystanki*
	- *Miejscowosci*
- zaznaczyć kilka dróg za pomocą narzędzia *Zaznaczyć wielobokiem*
- narzędzia *Zaznaczania (Selekcji)* są dostępne
	- z poziomu *Paska narzędzi atrybutów*

### **ĆWICZENIE 18: SELEKCJA I**

![](_page_35_Figure_1.jpeg)

### **ĆWICZENIE 19: SELEKCJA II**

### **selekcja przestrzenna**

- dla warstwy *Miejscowosci* wygenerować *Bufor o stałej szerokości*
	- $1000 m$
- zaznaczyć te *Drogi*, które zawierają się w wygenerowanym buforze
- narzędzie *Bufor o stałej szerokości* jest dostępne
	- z poziomu menu *Wektor Narzędzia geoprocesingu Bufor o stałej szerokości*
- narzędzia *Zaznaczenie przez lokalizację* są dostępne
	- z poziomu menu *Wektor Narzędzia badawcze Zaznaczenie przez lokalizację*

### **ĆWICZENIE 19: SELEKCJA II**

### **selekcja przestrzenna**

![](_page_36_Picture_2.jpeg)

![](_page_36_Figure_4.jpeg)

### **ĆWICZENIE 20: SELEKCJA III**

### **selekcja atrybutowa**

- do projektu *Drogi* dodać następujące warstwy danych wektorowych *DANE\Dane\_Projekt\Dane\_wektorowe\Dane\_GIS\Wisniewo*
	- *Przystanki*
	- *Miejscowosci*
- zaznaczyć kilka dróg za pomocą narzędzia *Zaznaczyć wielobokiem*
- narzędzia *Zaznaczania (Selekcji)* są dostępne
	- z poziomu *Paska narzędzi atrybutów*

### **ĆWICZENIE 20: SELEKCJA III**

### **selekcja atrybutowa**

![](_page_37_Figure_10.jpeg)

### **ĆWICZENIE 20: SELEKCJA III**

### **selekcja atrybutowa**

- zaznaczyć
	- wszystkie drogi utwardzone
	- wszystkie drogi asfaltowe remontowane
- **i** informacja o rodzaju drogi jest zapisana w atrybucie *RODZAJ*
- **1** informacja o prowadzonym remoncie jest zapisana w atrybucie *REMONT*

### **ĆWICZENIE 20: SELEKCJA III**

![](_page_38_Figure_8.jpeg)

![](_page_38_Figure_9.jpeg)

### **ROZSZERZONA FUNKCJONALNOŚĆ QGIS**

- QGIS pełni rolę graficznego interfejsu użytkownika dla oprogramowania GRASS i SAGA
- GRASS i SAGA dostarczają dodatkowe narzędzia geoprocesingu
	- geoalgorytmy do przetwarzania danych przestrzennych

![](_page_39_Picture_4.jpeg)

![](_page_39_Picture_152.jpeg)

### **ALGORYTMY**

### **algorytmy sieciowe**

- QGIS posiada podstawowe wsparcie dla algorytmów sieciowych
	- np. algorytm *Optymalna droga (Road Graph)*
		- pozwala wyznaczyć najkrótszą ścieżkę pomiędzy dwoma punktami sieci drogowej (liniowej)
		- funkcjonalność może być rozszerzona przy wykorzystaniu dodatkowych, mniej lub bardziej zaawansowanych wtyczek

### **geoalgorytmy**

- procedury przetwarzania danych przestrzennych
	- np. *Diagram Woronoja*
		- jeden ze sposobów podziału płaszczyzny dla znanych punktów zlokalizowanych na tej płaszczyźnie
		- płaszczyzna jest dzielona na tyle części, ile jest punktów, w taki sposób, że do każdego punktu przydzielany jest obszar najbliższy temu punktowi

[źródło: Szczepanek R., Zmuda-Trzebiatowski P. 2017. *Systemy informacji przestrzennej z QGIS 2.18*]

### **ĆWICZENIE 21: ALGORYTMY SIECIOWE & GEOALGORYTMY I**

### **algorytmy sieciowe**

- utworzyć nowy projekt
	- zapisać go pod nazwą *AnalizaSieciowa*
- do projektu dodać warstwę danych wektorowych
	- *Miejscowosci*
		- *DANE\Dane\_Projekt\Dane\_wektorowe\Dane\_GIS\Wisniewo*
- stworzyć warstwę liniową, której linie będą łączyć najbliższe miejscowości
	- zastosować *Triangulację Delone*
- **4** algorytm *Triangulacja Delone* jest dostępny z poziomu
	- menu *Wektor → Narzędzia geometrii*

![](_page_40_Figure_11.jpeg)

### **ĆWICZENIE 22: ALGORYTMY SIECIOWE & GEOALGORYTMY II**

### **geoalgorytmy**

- utworzyć warstwę liniową z uzyskanej wcześniej triangulacji Delone'a
	- wykorzystać geoalgorytm *Poligony na linie*
- geoalgorytm *Poligony na linie* jest dostępny z poziomu
	- menu *Wektor → Narzędzia geometrii*

![](_page_41_Figure_6.jpeg)

### **ĆWICZENIE 22: ALGORYTMY SIECIOWE & GEOALGORYTMY III**

### **geoalgorytmy**

- wykorzystując wtyczkę *Optymalna droga* wyznaczyć najkrótszą drogę pomiędzy miejscowościami
	- Korboniec i Kowalewo
- włączyć wtyczkę *Optymalna droga*
- **\*** Wyświetlić etykiety z nazwą miejscowości
- **E** § geoalgortym *Optymalna droga* jest dostępny z poziomu
	- menu *Wektor*

![](_page_42_Picture_9.jpeg)

![](_page_43_Figure_0.jpeg)

**ZAAWANSOWANE ANALIZY PRZESTRZENNE**

### **ĆWICZENIE 23: ALGORYTMY SIECIOWE & GEOALGORYTMY IV**

### **geoalgorytmy**

- utworzyć nowy projekt
	- zapisać go pod nazwą *DiagramWoronoja*
- do projektu dodać następujące warstwy danych wektorowych
	- *Miasta*
	- *Panstwa*
		- *DANE\Dane\_Projekt\Dane\_wektorowe\Dane\_GIS\Europa*
- dla warstwy *Miasta* utworzyć diagram Woronoja
	- diagram ma uwzględniać jedynie miasta na obszarze Polski
- **4** algorytm *Diagram Woronoja* jest dostępny z poziomu
	- menu *Geoprocesing* → *Narzędzia* → panel *Narzędzia geoprocesingu Polecenia GRASS GIS 7 Wektor v.voronoi*
- **E** & uzyskany diagram przyciąć do granic Polski
	- zastosować odpowiedni sposób wizualizacji wyniku analizy przestrzennej

![](_page_44_Figure_0.jpeg)

![](_page_44_Figure_1.jpeg)

![](_page_44_Picture_39.jpeg)

### **ĆWICZENIE 23: ALGORYTMY SIECIOWE & GEOALGORYTMY IV**

### **geoalgorytmy**

![](_page_45_Picture_2.jpeg)

 **46 ZAAWANSOWANE ANALIZY PRZESTRZENNE ĆWICZENIE 23: ALGORYTMY SIECIOWE & GEOALGORYTMY IV** OpenStreetMap<br>Optymalna droga **geoalgorytmy**Narzędzia bada  $\bullet$  Iloczyn Narzedzia geoprod Varzędzia geometrii Narzędzia analizy Narzędzia zarządzania danymi \* Suma<br>Dissolve  $\ddot{\phantom{0}}$ 7 Różnica<br>Bufor o stałej szer  $\bullet$  $\bullet$ ↘ **Przytnij**  $\bullet$ Eliminuj szczątk  $\bullet$ Q Przytnij  $\bullet$ Parametry Plik zdarzeń Uruchom w trybie wsadowym... Warstwa wejściowa Voronoi diagram [EPSG: 4326]  $\lceil \cdot \rceil$ ə $\rceil$ Maska przycięcia  $\Box$ d Panstwa [EPSG: 4326] Przycięte [Create temporary layer] W Wczytaj plik wynikowy po zakończeniu  $0%$ 

![](_page_46_Figure_0.jpeg)

### **AKCJE W QGIS**

### **AKCJE W QGIS**

### **akcja**

- określona czynność przeprowadzana na określonym elemencie mapy poprzez kliknięcie
	- np. otworzenie zdjęcia

![](_page_47_Picture_4.jpeg)

[źródło: GIS i okolice, http://gisiokolice.blogspot.com/]

### **ĆWICZENIE 24: AKCJE**

- **akcje**
	- utworzyć nowy projekt
		- zapisać go pod nazwą *Herby*
	- do projektu dodać warstwę danych wektorowych
		- *wojewodztwa*
			- *DANE\Dane\_PRG*
- **EXECUTE IN OCOLS**<br> **EXECUTE IN OCOLS**<br> **EXECUTE IN OCOLS**<br> **AR**  dla kilku wybranych województw zdefiniować akcję, która po wskazaniu województwa otworzy stronę z opisem jego herbu
	- skorzystać z pliku *Adresy URL.txt*
		- *DANE\Herby*
	- **E** & utworzyć dodatkową kolumnę w tabeli atrybutów o nazwie *Herb*
		- w *Tabeli atrybutów* można ukryć zbędne kolumny
	- **\*** tworzenie akcji jest dostępne
		- z poziomu okna *Właściwości warstwy → Akcje*

### **ĆWICZENIE 24: AKCJE**

### **akcje**

![](_page_48_Picture_31.jpeg)

### **ĆWICZENIE 24: AKCJE**

**akcje**

![](_page_48_Picture_32.jpeg)

![](_page_49_Picture_36.jpeg)

![](_page_49_Picture_1.jpeg)

**Contract Contract** 

### **ĆWICZENIE 24: AKCJE**

### **akcje**

![](_page_50_Picture_2.jpeg)

### **FORMATY DANYCH**

### **SHAPEFILE (.SHP)**

- popularny format grafiki wektorowej wykorzystywany w GIS opracowany przez firmę ESRI na zasadzie otwartego standardu
- można w nim zapisywać obiekty wektorowe
	- **punkty**
	- **-** linie
	- **poligony**
- każdy z obiektów posiada dodatkowo tabelę atrybutów
	- można w niej opisać różne parametry obiektów np. nazwa, długość, powierzchnia, współrzędne
	- atrybuty są przechowywane w pliku o formacie dBase

![](_page_51_Figure_9.jpeg)

[źródło: Centrum Informacji Kryzysowej, http://www.informacjakryzysowa.pl/]

### **SHAPEFILE**

- z plikiem **.shp** skojarzone są inne formaty
	- bez których nie działa on samodzielnie
- **podstawowe pliki** niezbędne do uruchomienia pliku shapefile
	- **.shp –** plik przechowujący geometrię obiektu
	- **.shx –** plik indeksowy pozwalający na szybkie przeszukiwanie danych, przyśpiesza odczytywanie plików z geometrią
	- **.dbf –** plik przechowujący atrybuty (tabela atrybutów)
- **opcjonalnie** występujące formaty
	- **.prj –** plik zawierający informację na temat układu współrzędnych i odwzorowania
	- **.sbn**, **.sbx –** indeks przestrzenny obiektów
	- **.atx –** index tworzony dla atrybutów przez ArcCatalog
	- **.isx**, **.mxs –** indeksy poprawiające geokodowanie
	- **.xml –** plik z metadanymi
- niektóre programy, np. **QGIS**, dodają od siebie inne dodatkowe pliki
	- **.qpj –** odwzorowanie dla pliku .shp
	- **.qml** stylizacja obiektów
	- **.cpg –** kodowanie pliku
	- **.qix –** własna wersja indeksu przestrzennego
- w celu uruchomienia pliku **shapefile** w jednym folderze należy zlokalizować wszystkie pliki obowiązkowe
	- **.shp**
	- **.shx**
	- **.dbf**
- pliki powinny mieć taką samą nazwę
- z punktu widzenia użytkownika GIS niezbędnym jest także plik **.prj**
	- dane można wyświetlić bez pliku **.prj**
		- w odniesieniu do danych przestrzennych plik bez informacji o lokalizacji jest mało przydatny

![](_page_52_Picture_204.jpeg)

[źródło: Centrum Informacji Kryzysowej, http://www.informacjakryzysowa.pl/]

![](_page_52_Picture_205.jpeg)

**FORMATY DANYCH**

### **GEOPACKAGE**

- otwarty, oparty na standardach, niezależny od platformy, przenośny, samoopisujący, kompaktowy format do przesyłania informacji geoprzestrzennych
- zatwierdzony przez OGC (Open Geospatial Consortium) w 2014 r.
- pozwala na przechowywanie następujących danych
	- obiekty wektorowe
	- zestawy macierzy (kalfe) obrazów i rastrów w zmiennej skali
	- atrybuty obiektów
		- dane nieprzestrzenne
	- dodatki
		- np. informacje o stylizacji

![](_page_53_Picture_11.jpeg)

[źródło: Woławczyk M., Shapefile, GeoPackage czy PostGIS]

### **GEOPACKAGE**

- plik **.gpkg**
	- baza SQLite w wyspecyfikowanym standardzie
		- określającym m.in. schemat wraz z definicją tabeli, zależności, ograniczeniami formatu i zawartości
- dane mogą być dostępne i aktualizowane w natywnym formacie np. DB Browser for SQLite
- szczególnie przydatny na urządzeniach mobilnych
	- telefony komórkowe i tablety
	- w środowiskach komunikacyjnych, w których występuje ograniczona łączność i przepustowość

### **GEOPACKAGE**

■ rozszerzenia

 otwarta specyfikacja obsługa danych wektorowych, rastrowych i nieprzestrzennych

■ m.in. stylizacja QGIS obsługiwany przez większość pakietów oprogramowania GIS

**ZALETY (+)** jeden plik

### **WADY (-)**

- nie jest scentralizowany
- brak możliwości zdalnej edycji i przeszukiwania danych

[źródło: Woławczyk M., Shapefile, GeoPackage czy PostGIS]

### **POSTGIS**

- przestrzenne rozszerzenie relacyjno-obiektowej bazy danych PostgreSQL
- pozwala na obsługę obiektów geograficznych
	- w szczególności na generowanie zapytań SQL dotyczących lokalizacji
- oferuje wiele funkcji rzadko spotykanych w innych konkurencyjnych przestrzennych bazach danych
	- Oracle Locator/Spatial, SQL Server
- pierwsza wersja opracowana w 2001 r. przez Refractions Research
- w 2006 r. zarejestrowany przez OGC
- wydany na licencji GNU General Public Licence (GPL)\*

![](_page_54_Picture_15.jpeg)

\* licencja wolnego i otwartego oprogramowania [źródło: Woławczyk M., Shapefile, GeoPackage czy PostGIS]

![](_page_54_Picture_17.jpeg)

**FORMATY DANYCH**

### **POSTGIS ZALETY (+)**

 zdalny dostęp wydajność wielodostępowość lepsza organizacja danych mniejsza redundancja bezpieczeństwo

 kontrola dostępu i backup możliwości integracji z istniejącymi

danych przestrzennych

szereg narzędzi do tworzenia i obróbki

 pozwala na relatywnie szybką analizę i przetwarzanie dużych zbiorów danych

zbiorami danych

### **WADY (-)**

potrzeba administratora

instalacja, konfiguracja, utrzymanie

- potrzeba serwera
- zagrożenia związane ze zdalnym dostępem

**FORMATY DANYCH**

[źródło: Woławczyk M., Shapefile, GeoPackage czy PostGIS]

### **SHAPEFILE || GEOPACKAGE || POSTGIS**

![](_page_55_Picture_331.jpeg)

[źródło: Woławczyk M., Shapefile, GeoPackage czy PostGIS]

### **SQLITE**

- biblioteka implementująca niezależny, bezserwerowy i bezkonfiguracyjny silnik bazodanowy
- kod SQLite jest rozpowszechniany na publicznej licencji
	- baza może być za darmo używana w dowolnym celu
		- zarówno prywatnym jak i komercyjnym
- wbudowany silnik bazodanowy
	- w przeciwieństwie do większości SQL-owych baz danych, SQLite nie korzysta z oddzielnego procesu serwera pracującego w tle
- odczytuje i zapisuje dane bezpośrednio do zwykłego pliku
	- kompletna SQL-owa baza danych przechowywana jest w pojedynczym pliku
		- łącznie ze złożonymi tabelami, indeksami, wyzwalaczami i widokami

![](_page_56_Figure_10.jpeg)

[źródło: Dziechciarz D., SQLite jako alternatywa dla serwerowych systemów bazodanowych]

### **ĆWICZENIE 25: FORMATY DANYCH I**

### **formaty danych (Shapefile, GeoPackage, SQLite)**

- utworzyć nowy projekt
	- zapisać go pod nazwą *FormatyDanych*
- do projektu dodać warstwę danych wektorowych
	- *ne\_110m\_admin\_0\_countries*
	- w formacie *Shapefile*
		- *DANE\Dane\_NaturalEarthData\natural\_earth\_vector.shp\110m\_cultural*
	- w formacie *GeoPackage*
		- *DANE\Dane\_NaturalEarthData\natural\_earth\_vector.gpkg\packages*
	- w formacie *SQLite*
		- *DANE\Dane\_NaturalEarthData\natural\_earth\_vector.sqlite\packages*
- porównać Tabele atrybutów dla wczytanych warstw danych
	- w tym ilość obiektów
- **F**  $\rightarrow$  przed dodaniem warstw danych należy rozpakować pliki ZIP zawierające właściwe dane przestrzenne

![](_page_57_Figure_0.jpeg)

### **ĆWICZENIE 26: FORMATY DANYCH II**

### **formaty danych (PostGIS)**

- do projektu *FormatyDanych* zasymulować dodanie warstwy *PostGIS*
- **EX warstwę PostGIS można wczytać** 
	- *z* poziomu menu *Warstwa → Dodaj warstwę → Dodaj warstwę PostGIS...* ■  $∇$  w oknie *Dodaj tabelę PostGIS* należy skonfigurować połączenie do bazy danych
	- poprzez wybranie z *Paska narzędzi zarządzania warstwami*  narzędzia *Dodaj warstwę PostGIS*
		- w oknie *Dodaj tabelę PostGIS* należy skonfigurować połączenie do bazy danych

### **ĆWICZENIE 26: FORMATY DANYCH II**

**formaty danych (PostGIS)**

![](_page_58_Picture_2.jpeg)

![](_page_58_Picture_3.jpeg)

**FORMATY DANYCH**

### **PRACA Z PLIKAMI GML**

### **GML**

- ang. *Geography Markup Language*
- język znaczników przeznaczony do opisu/zapisu danych geograficznych (przestrzennych)
- **język formalny** do opisu struktur danych
	- **zalecany przez normy ISO serii 19100**
	- wykorzystuje gramatykę języka XML (ang. *eXtensible Markup Language*)
	- umożliwia zapis w języku XML Schema określonych właściwości przestrzennych i nieprzestrzennych (zdefiniowanych w normach ISO serii 19100) obiektów geograficznych
- otwarty **format wymiany** danych przestrzennych (wektorowych i opisowych) pomiędzy różnymi systemami geoinformacyjnym (GIS)
	- m.in. np. poprzez wykorzystanie jednej z usług geoinformacyjnych
		- usługi WFS, która na żądanie dostarcza dane zakodowane w tym formacie

![](_page_59_Picture_11.jpeg)

### **TECHNOLOGIE XML STOSOWANE GML**

### **XLink**

- tworzenie hiperłączy w dokumentach GML
- "linkowanie" plików GML

### **XPointer**

- odwoływanie się do określonych części dokumentu GML
	- wskazanie na element w tym samym pliku GML

<PomnikPrzyrody xlink:href="#Pomnik201"/>

wskazanie na element w innym pliku GML

<PomnikPrzyrody xlink:href="http://pomniki.org/Zbior.xml#Pomnik201"/>

### **WTYCZKI OBSŁUGUJĄCE PLIKI GML**

### **QGIS GML Application Schema Toolbox**

- narzędzie do czytania i przetwarzania plików GML w sposób zaawansowany
- umożliwia przekazanie relacji zawartych w schematach danych XSD
- **GML Loader**
	- narzędzie umożliwiające wczytywanie powiązań między plikami GML

![](_page_60_Picture_16.jpeg)

### **ĆWICZENIE 27: QGIS GML APPLICATION SCHEMA TOOLBOX**

### **ładowanie danych w formacie INSPIRE GML**

- utworzyć nowy projekt
	- zapisać go pod nazwą *PlikiGML1*
- korzystając z wtyczki *QGIS GML Application Schema Toolbox* załadować plik *GML\_SU\_regiony\_2010.xml* (jednostki statystyczne) i wyświetlić dla niego schemat
	- *DANE\GML*
- ≯ najpierw należy zainstalować wtyczkę *QGIS GML Application Schema Toolbox*
- **Wityczka zawiera 2 narzędzia** 
	- *Add/Edit Complex Features Layer*
	- *Show schema*

![](_page_61_Picture_10.jpeg)

![](_page_61_Picture_126.jpeg)

### **ĆWICZENIE 27: QGIS GML APPLICATION SCHEMA TOOLBOX**

### **ładowanie danych w formacie INSPIRE GML**

![](_page_62_Picture_145.jpeg)

**PRACA Z PLIKAMI GML**

### **ĆWICZENIE 28: GML LOADER**

### **import danych GML**

- utworzyć nowy projekt
	- zapisać go pod nazwą *PlikiGML2*
- dodać plik *PL.PZGIK.201.10\_\_OT\_SKTR\_L.xml* (tor, zespół torów)
	- DANE\GML\BDOO
- korzystając z wtyczki *GML Loader* ponownie dodać ten sam plik
	- zaobserwować różnicę
- najpierw należy zainstalować wtyczkę *GML Loader*
	- lokalizacja wtyczki: *C:\Program Files\QGIS 2.14\apps\qgis-ltr\python\plugins*
- **\*** tabela atrybutów
	- brak *xlink:href* (ładowanie danych bez użycia wtyczki)
	- *xlink:href resolved* (ładowanie danych z wtyczką)

### **ĆWICZENIE 28: GML LOADER**

### **import danych GML**

![](_page_63_Picture_117.jpeg)

### **ĆWICZENIE 29: EKSPORT DANYCH DO FORMATU GML**

### **eksport danych do formatu GML**

- utworzyć nowy projekt
	- zapisać go pod nazwą *PlikiGML3*
- dodać warstwę danych wektorowych *Miejscowosci.shp*
	- *DANE\Dane\_Projekt\Dane\_wektorowe\Dane\_GIS\Wisniewo*
- wczytane dane wyeksportować do formatu GML
	- plik wynikowy zapisać pod tą samą nazwą, ale w katalogu *DANE\GML*
- ≯ zapis danych w innych formatach jest dostępny poprzez
	- poprzez kliknięcie prawym przyciskiem myszy na danej warstwie → menu kontekstowe → Zapisz jako...
		- $∇ w$  oknie *Zapisz warstwę wektorową jako*... należy ustawić format i parametry pliku wynikowego
- **4** wyeksportowanym danym należy przypisać właściwy układ współrzędnych podczas ich ładowania do QGIS

### **ĆWICZENIE 29: EKSPORT DANYCH DO FORMATU GML**

### **eksport danych do formatu GML**

![](_page_64_Picture_2.jpeg)

 $_{\rm 13}$ 

 $\begin{array}{c} 14 \\ 15 \\ 16 \\ 17 \\ 18 \\ 19 \\ 20 \end{array}$ 

 $^{21}$ 

![](_page_64_Picture_77.jpeg)

## **65 PRACA Z PLIKAMI GML eksport danych do formatu GML**<br> **example to formatu GML**<br> **example to the control of the control of the control of the control of the control of the control of the control of the control of the control of the control of**  $\begin{array}{c} 5 \\ 6 \\ 7 \\ 8 \end{array}$  $\bar{9}$  $\begin{array}{|c|c|c|}\hline \quad & \quad \ \ & \quad \ \ \text{gml_id} \ \hline \end{array}$  $\begin{array}{c} 10 \\ 11 \\ 12 \end{array}$ %wis:featureMember><br>%wis:Miejscowosci gml:id="Miejscowosci.0"><br>| <cml:boundedBv><cml:Envelope\_srsName="EPSG:2180"><cml:11 胃 1 Miejscowosci.0

**ĆWICZENIE 29: EKSPORT DANYCH DO FORMATU GML**

![](_page_64_Picture_78.jpeg)

### **AUTOMATYZACJA PRACY W QGIS**

### **AUTOMATYZACJA PRACY W QGIS**

- przykłady narzędzi do automatyzacji pracy w QGIS
	- **Graphical Modeler (Modelarz graficzny)**
		- tworzenie złożonych procedur i algorytmów do przetwarzania danych przestrzennych
	- **Batch Processing (Przetwarzanie wsadowe)**
		- automatyzuje powtarzające się czynności

### **Atlas**

 umożliwia stworzenie szablonu celem automatyzacji procesu tworzenia map do wydruku

### **ĆWICZENIE 30: GRAPHICAL MODELER**

### **Graphical Modeler (Modelarz graficzny)**

- opracować prosty zestaw procedur do przetwarzania danych przestrzennych, którego celem będzie wyekstrahowanie obszaru Polski z mapy Europy
- 4 opracowany model przetestować na danych z katalogu *DANE\Dane\_Projekt\Dane\_wektorowe\Dane\_NED\Europa*

![](_page_66_Picture_57.jpeg)

### **ĆWICZENIE 31: BATCH PROCESSING**

### **Batch Processing (Przetwarzanie wsadowe)**

- przyciąć w trybie wsadowym do obszaru Polski następujące warstwy danych wektorowych *DANE\Dane\_Projekt\Dane\_wektorowe\Dane\_NED\Europa*
	- *Drogi*
	- *Miasta*
	- *Lotniska*

![](_page_67_Picture_7.jpeg)

### **ĆWICZENIE 32: ATLAS**

### **Atlas**

lotniska na obszarze Polski zaprezentować w formie atlasu

![](_page_68_Picture_3.jpeg)

![](_page_68_Picture_5.jpeg)

# **AUTOMATYZACJA PRACY W QGIS**

### **DZIĘKUJĘ ZA UWAGĘ!!!**

### **LITERATURA UZUPEŁNIAJĄCA**

Systemy informacji przestrzennej z QGIS 2.18

NIEOFICJALNY SAMOUCZEK

- Szczepanek R., Zmuda-Trzebiatowski P. 2017. *Systemy informacji przestrzennej z QGIS 2.18*, Nieoficjalny samouczek. Poznań.
	- http://www.dts.put.poznan.pl/wp-content/uploads/QGIS/ 20170602\_Systemy\_informacji\_przestrzennej\_z\_QGIS\_2\_18.pdf
- Szczepanek R., 2017. *Systemy informacji przestrzennej z QGIS*, część I i II. Kraków.
	- https://suw.biblos.pk.edu.pl/resourceDetailsRPK&rId=75823

![](_page_69_Picture_6.jpeg)

LITERATURA UZUPEŁNIAJĄCA **LITERATURA UZUPEŁNIAJĄCA**